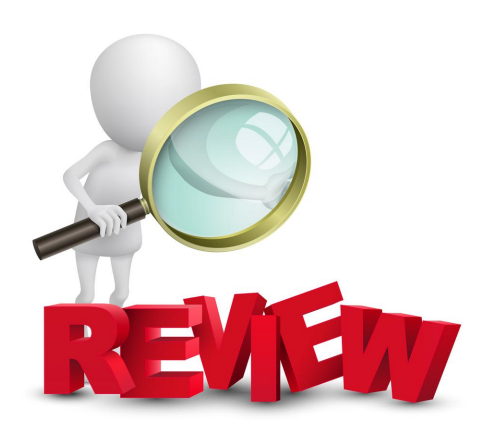

## **Performance Management Training for PSA and Non-Aligned**

## **Department of Human Resources June 2024**

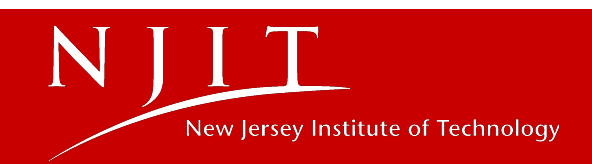

# **FY24 Non-Aligned Performance Management Application**

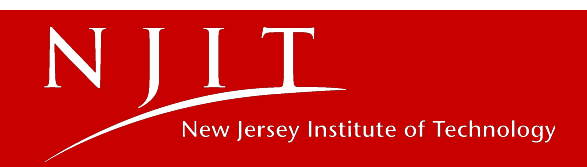

# Application Capability

- Two supervisor routing and input
- Print friendly capability
- Copy and paste functionality from word document
- Unlimited character limit, per dialogue box
- Error message details
- 120 minute time-out limit
- Return for correction, with explanation
- Can enter up to 10 goals/accomplishments
- Can access remotely, using VPN

*New*: Preferred Name & AutoSave

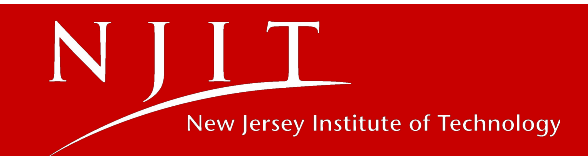

### Accessing the PSA and Non-Aligned Performance Management Applications

MyNJIT login> Performance & Training Card> Performance Management - PSA Staff, Non-Aligned

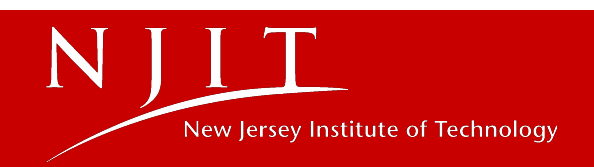

#### Instructions

To complete Self Review:

- . Scroll to the bottom and click "Self Review".
- . In the Goal/Success Measures section, enter your goals/ performance expectations for the current review period (upto a maximum of 10). If no specific goals for period under review were set in your last performance evaluation, please write what you worked on and/or were expected to accomplish during the year, including success measures.
- . In the "Describe your accomplishments" section describe your goals and success measures.
- · Click "Submit" to submit your self review to your supervisor. At this point, your review is locked and is not editable anymore.
- Your supervisor will complete his/her evaluation of your performance, related competencies, and apply an overall rating. Your supervisor will then send your review to their manager for approval. Once the review is approved, you will be able to see all the comments and ratings, and your supervisor will schedule a feedback meeting with you to review and discuss your performance and rating.
- . Following the feedback session you will have the opportunity to add comments, indicate if you concur or not with the review and rating, and electronically submit the review to Human Resources.
	- . Enter comments in the "Employee Comments" box (required if you click Disagree).
	- . Indicate you "agree" or "disagree" with the performance review by selecting the appropriate option and indicate if your supervisor has discussed the review with you.
	- . Click "Submit to Human Resources" to submit your review. This action will be considered as "signing" your performance review, not that you have agreed with it, as noted above.
	- . Your supervisor will receive an email indicating that you have signed and submitted your review to Human Resources.

Self Review

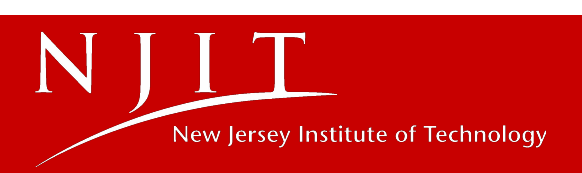

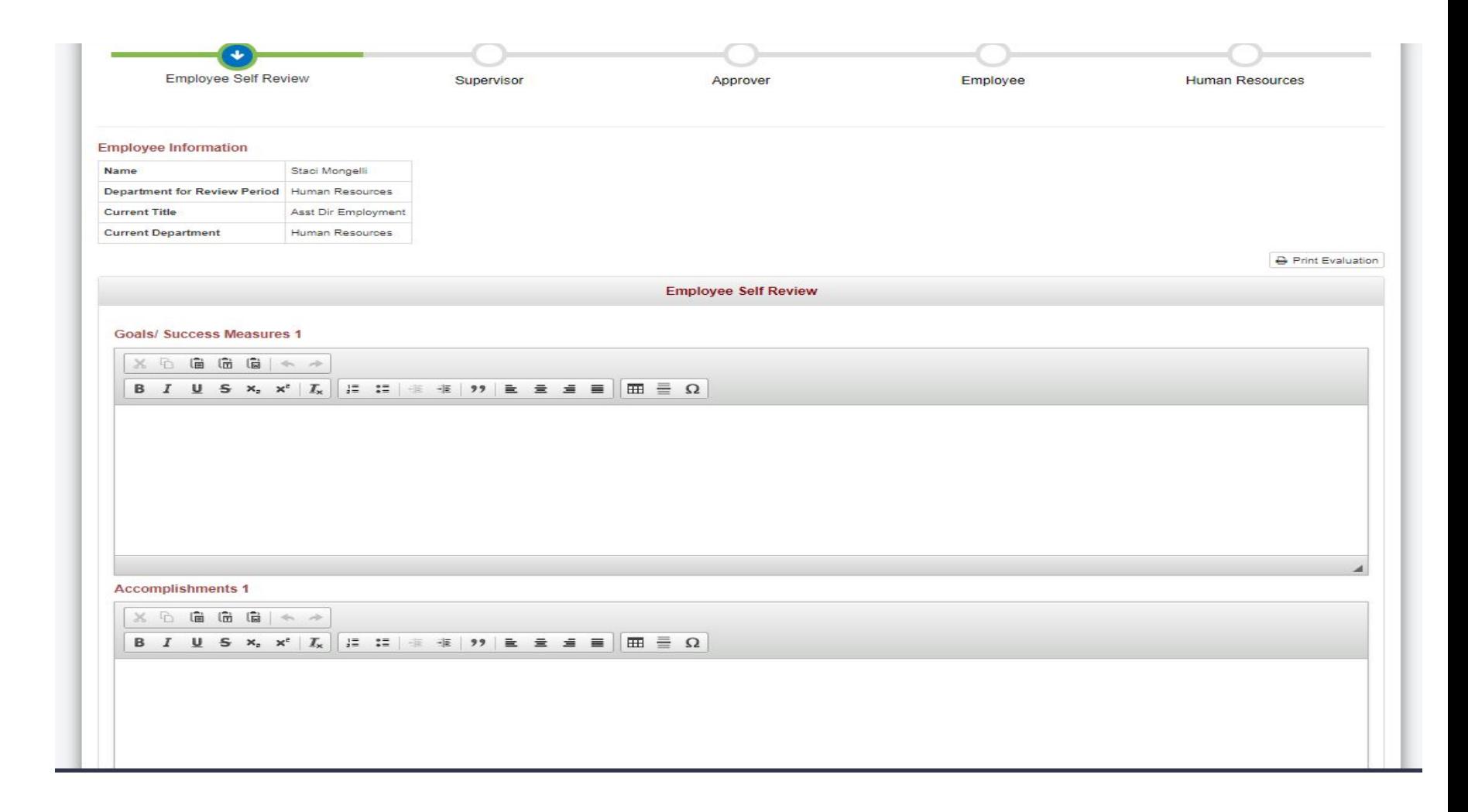

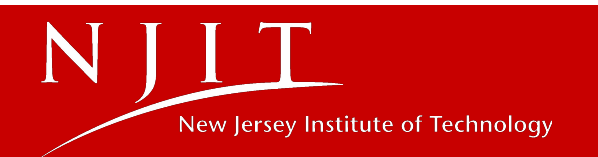

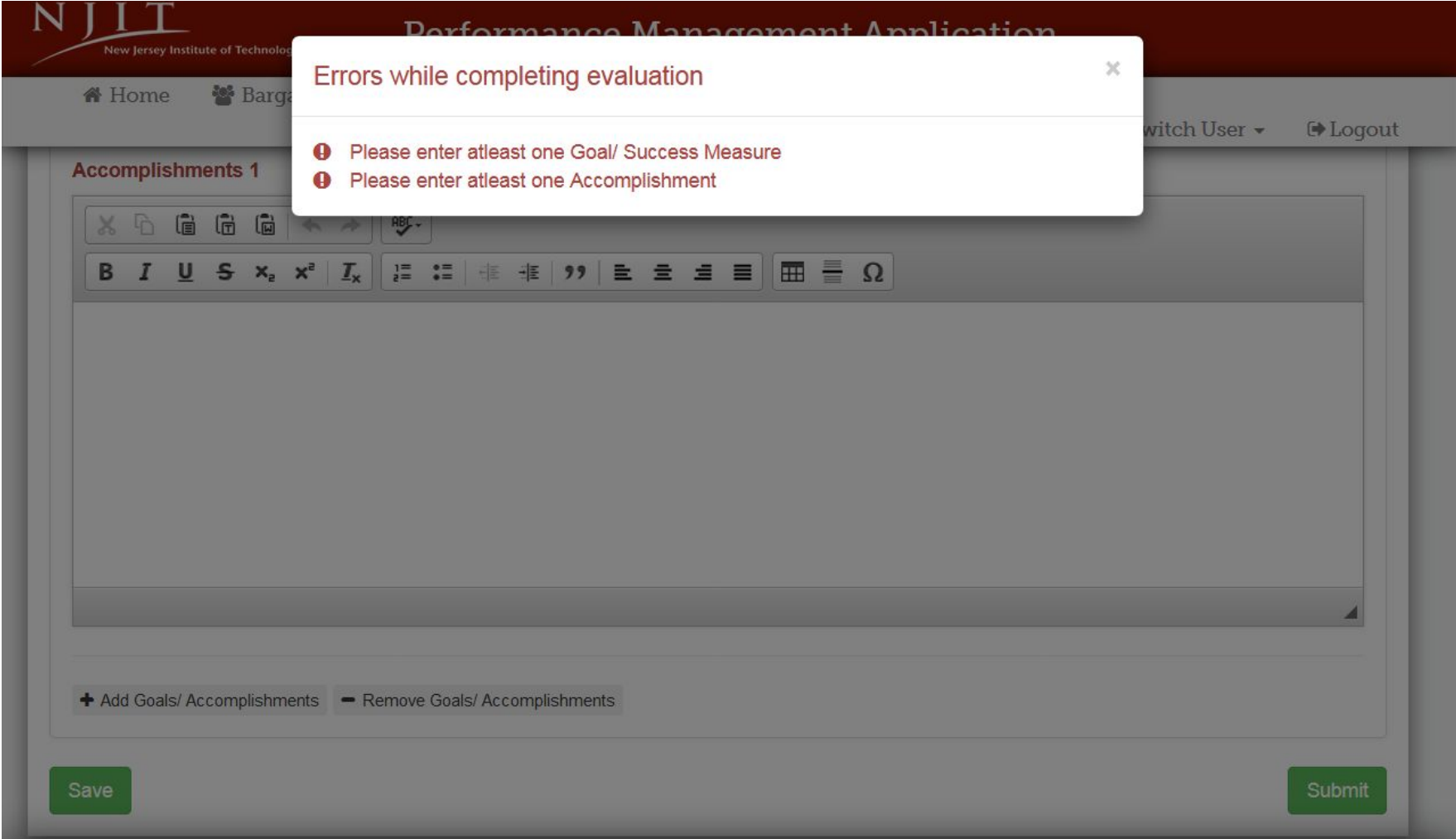

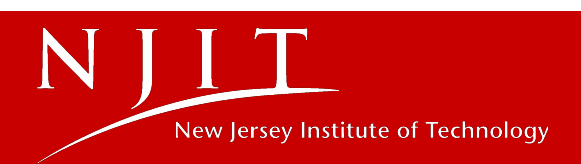

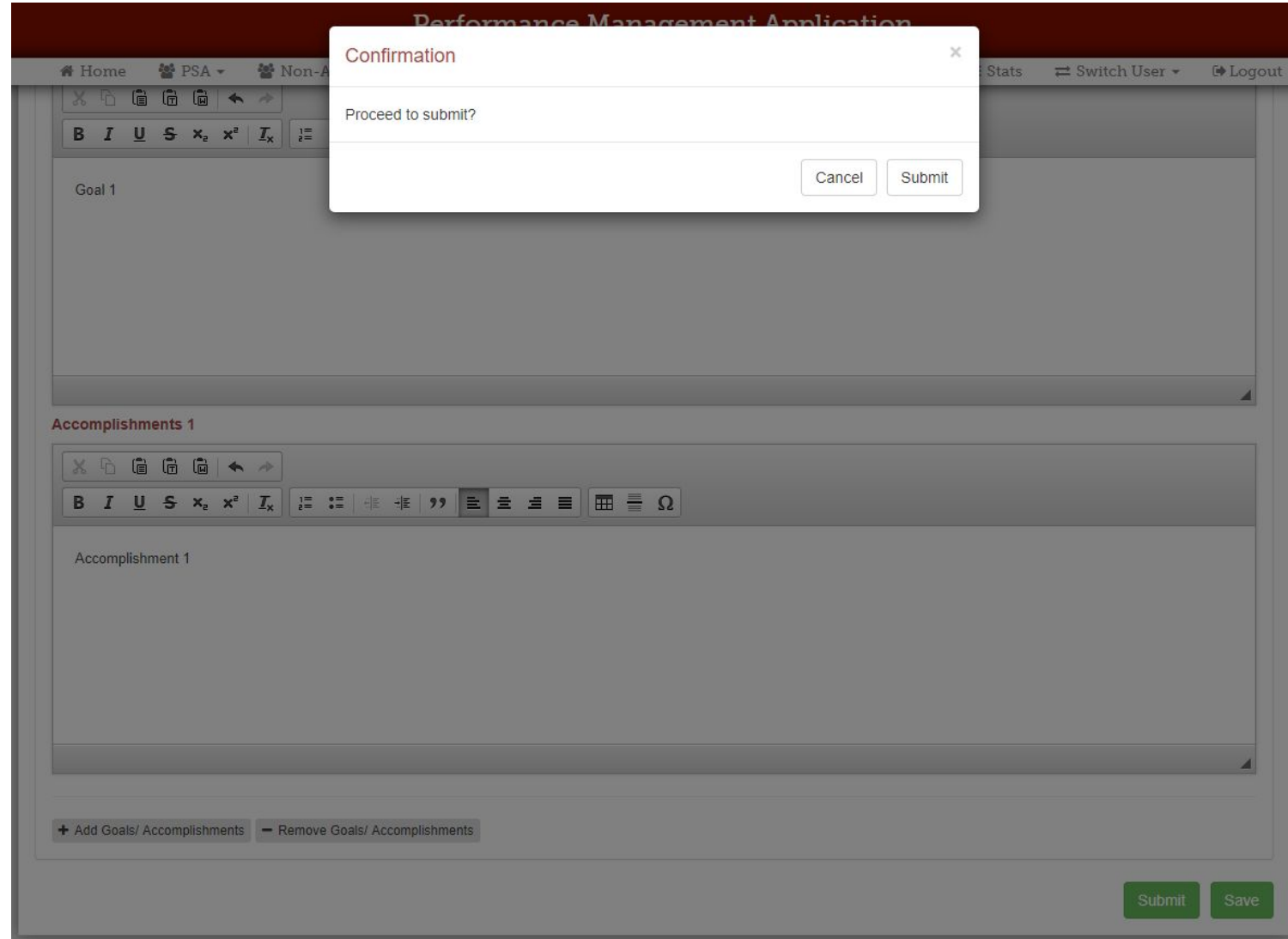

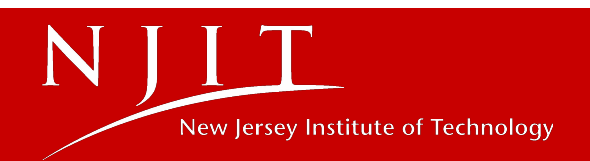

Dear………,

This is an automated message.

This is to confirm that your self review has been submitted to your supervisor. You can view the submitted self review by logging in to the **[Performance Management Application](https://myhub.njit.edu/ea/main/home) to process** the evaluation.

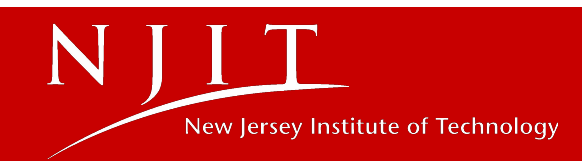

Dear……………,

This is an automated message.

………………of ………department has submitted their self review for your evaluation.

Please log into the **Performance Management Application** to process the evaluation.

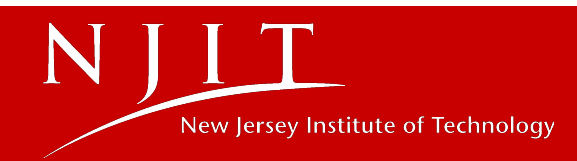

#### Using the grop down box, click on the department, note the review's status, and select employee • •

- Complete the "Supervisor Comments" section for each of the employee's goals or performance expectations.
- . If you need additional information from the employee you can return the self review to the employee by clicking the "Return for Correction" button. Note reason for return in the comments box.
	- . The employee will receive an email to revise their review and resubmit it to you when revised.
- . The University Competency section review is completed using the rating scale next to each competency. For the definition of each performance rating please click here. You may use the comment box to add comments to support your ratings.
- The Departmental Competency section requires a minimum of three (3) competencies specific to the position. More departmental competencies may be added as appropriate by clicking "Add".
	- o If the employee is a supervisor, please note the Manages and Develops Staff competency in this section.
	- . To access the Competency Directory, click here
	- . To access the Competency Directory For Senior Staff, click here.
- Indicate an overall rating to the employee's performance.
- Add comments to the "Supervisor Comments" box (optional).
- Complete the performance goals/plans and individual development plan section for employee for next year. We encourage a preliminary discussion with the employee concerning performance goals and development needs.
- . You may also save a copy of the review and/or print a copy for your files by selecting "file" and "print" from the browser tool bar.
- Click "Submit to Approver" to send the review to the approver for their review and approval.
	- . If you are designated as both the supervisor and approver, you are done.
- · Following approval you will receive an email. Once approved, the review is open for the employee to access and read.
- . Schedule a review feedback meeting with the employee, reminding them to read the performance review prior to the meeting.
	- . Following this feedback session, the employee may add comments and must indicate if she/he agrees/disagrees with the review, and sign (check box) stating that you, the supervisor, has discussed the review with him/her.
	- . You will receive an email that the review has been signed and submitted to Human Resources, completing the process.

#### To approve:

- Scroll to the bottom and click "Approve"
- . Using the drop down box, click on the department, note the review's status, and select employee.
- . If you need additional information from the supervisor before you approve the review click the "Return for Correction" button. Note reason for return in the comments box.
	- . The supervisor will receive an email to revise the review and resubmit the evaluation.
- . You may also save a copy of the review and/or print a copy for your files by selecting "file" and "print" from the browser tool bar.
- When you are ready to approve, click "Submit".
	- . The employee's performance review is now open for the employee to read in preparation of the feedback discussion meeting with their supervisor.
	- . The employee and supervisor will receive an email noting the review has been approved and to schedule the performance review feedback meeting.

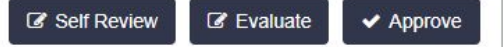

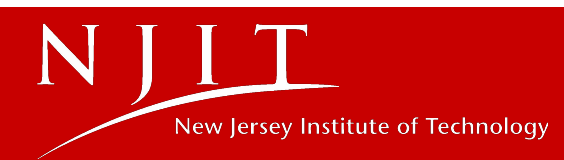

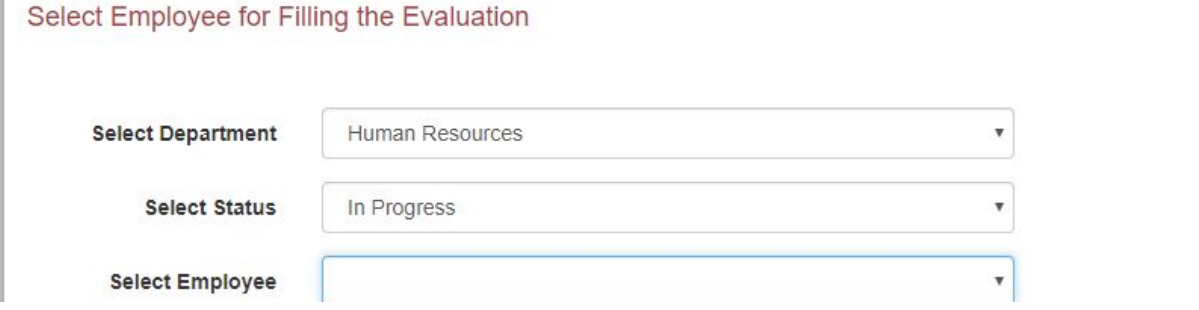

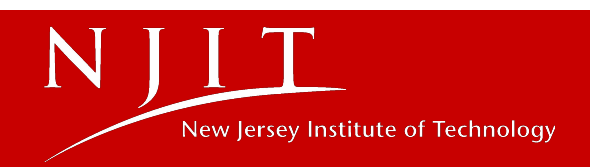

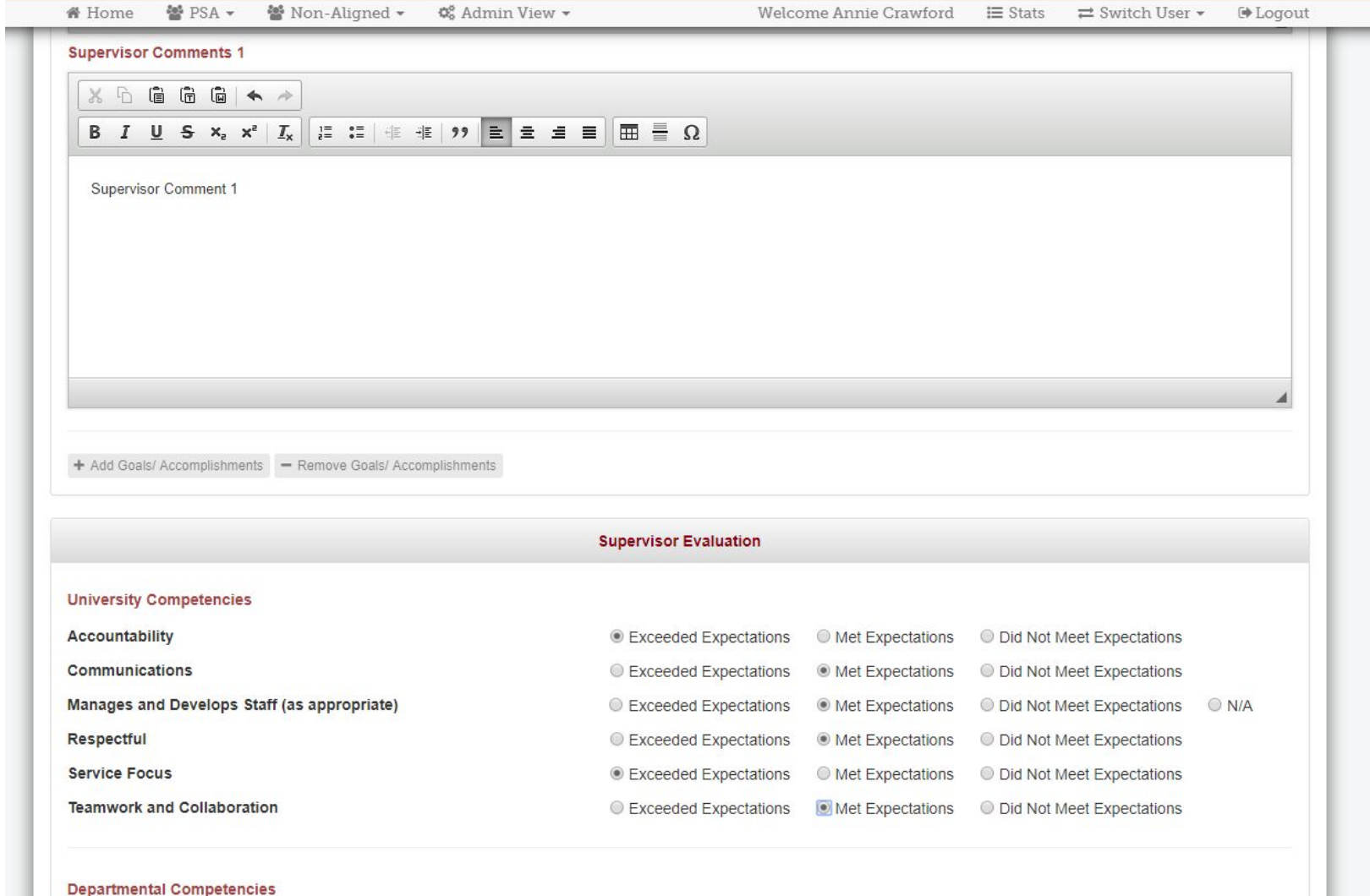

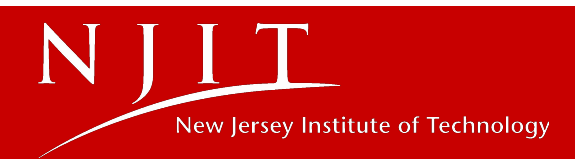

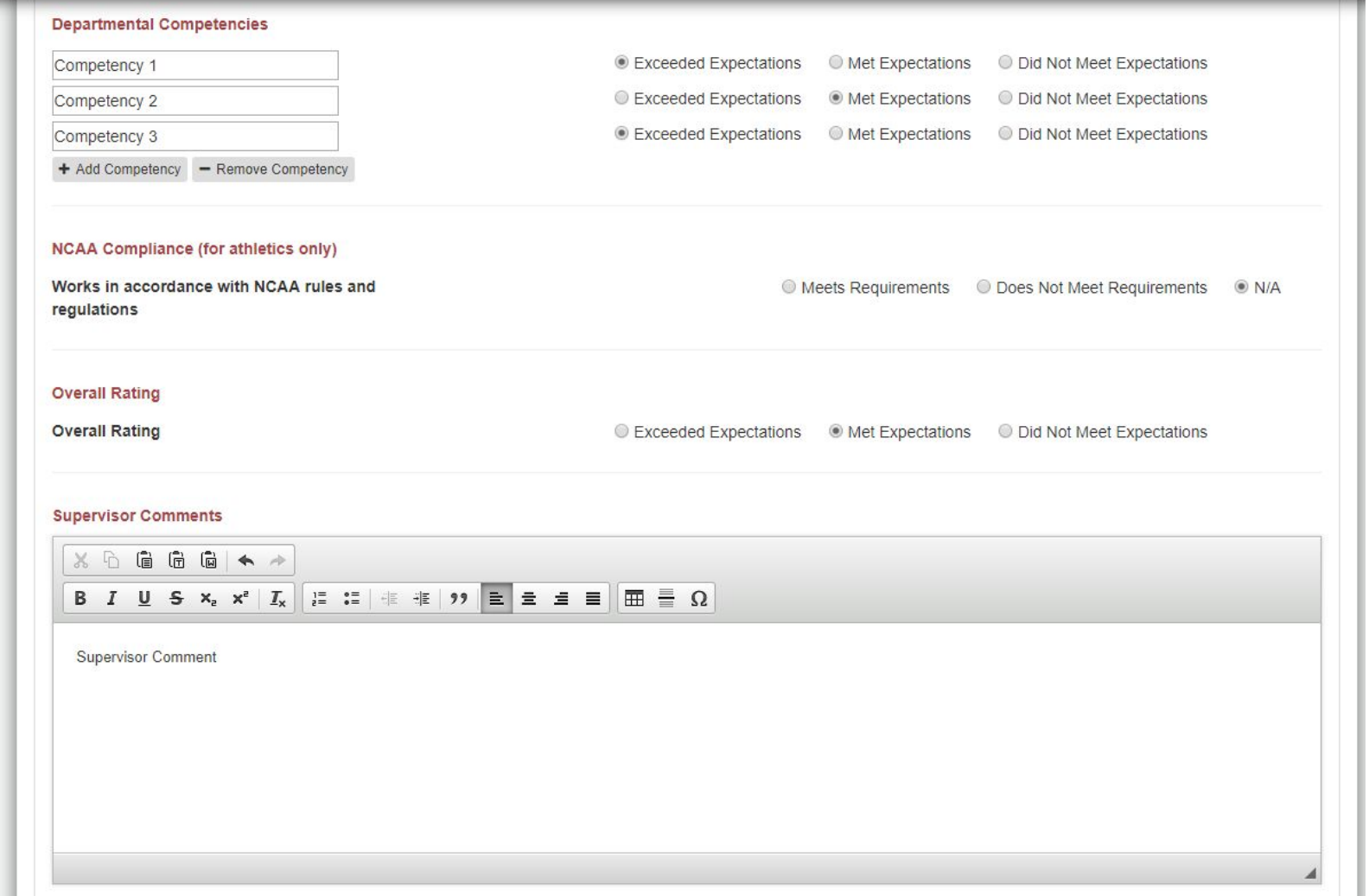

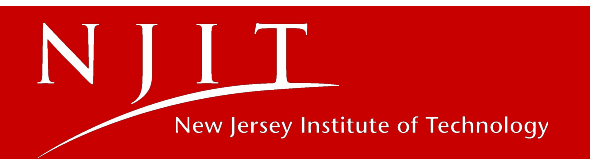

# Goal Entry

Changes:

- **Removed from Evaluation**
- New System Performyard
- Concurrently submitted

Advantages:

- Goals will automatically carry over year to year
- Access goals all year
- Ability to track goal progress with completed tasks and in real time

*We will host an additional training in July to prepare everyone prior to evaluation deadlines.* 

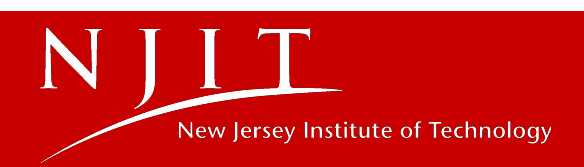

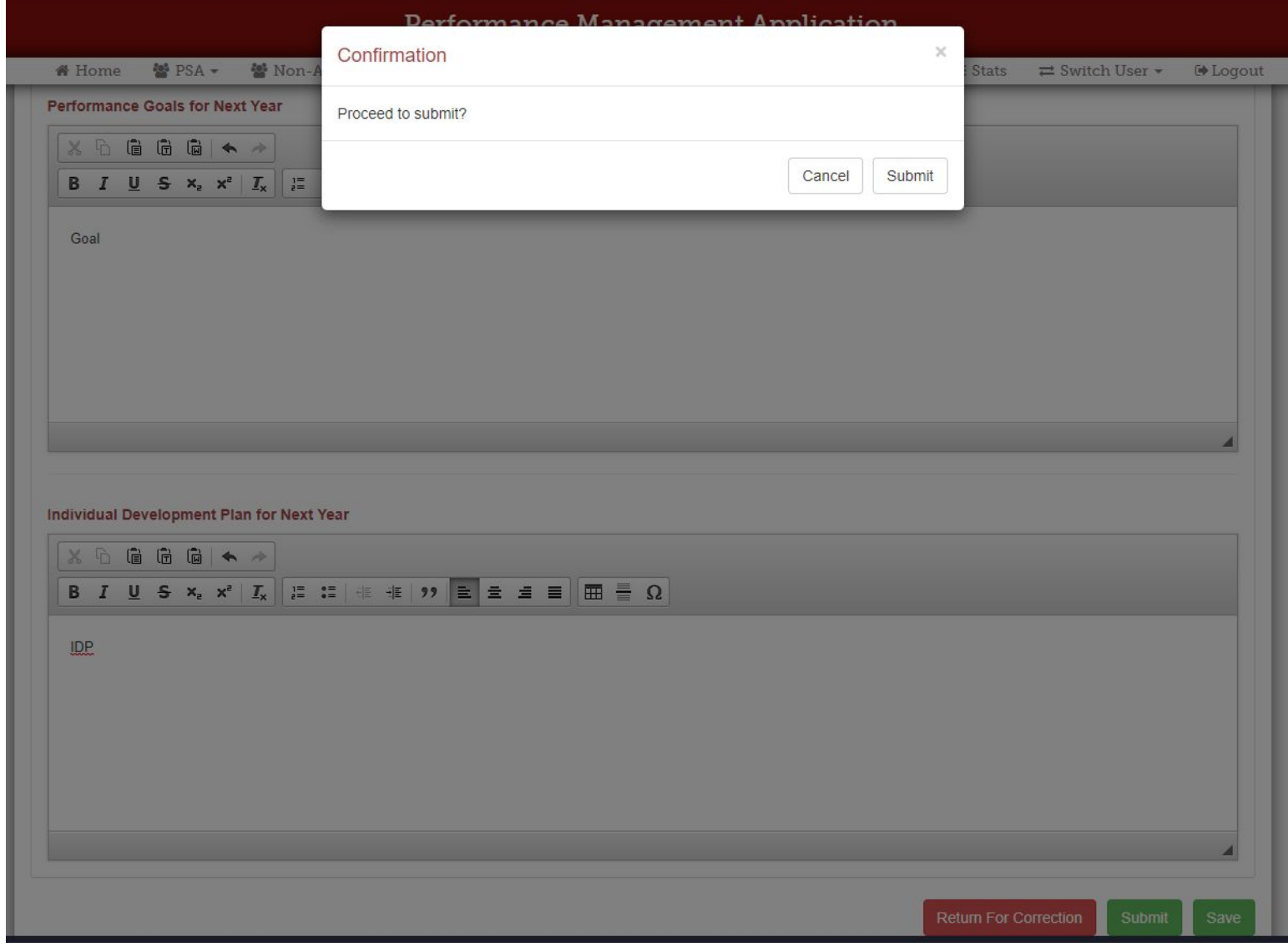

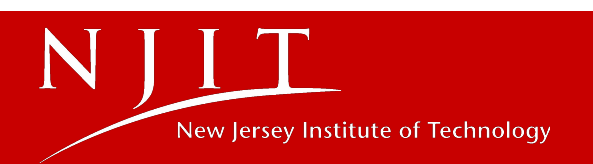

Dear…………,

This is an automated message requesting your action regarding the evaluation of ………..of Human Resources.

Please log into the [Performance Management](https://myhub.njit.edu/ea/main/home) [Application](https://myhub.njit.edu/ea/main/home) to process the evaluation.

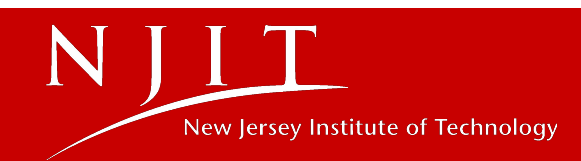

- · · · vallig the urup uuwit bux, uluk uit the ueparthletit, tiute the review a atatua, and aelect employe
- . Complete the "Supervisor Comments" section for each of the employee's goals or performance expectations.
- . If you need additional information from the employee you can return the self review to the employee by clicking the "Return for Correction" button. Note reason for return in the comments box.
	- . The employee will receive an email to revise their review and resubmit it to you when revised.
- . The University Competency section review is completed using the rating scale next to each competency. For the definition of each performance rating please click here . You may use the comment box to add comments to support your ratings.
- The Departmental Competency section requires a minimum of three (3) competencies specific to the position. More departmental competencies may be added as appropriate by clicking "Add".
	- o If the employee is a supervisor, please note the Manages and Develops Staff competency in this section.
	- . To access the Competency Directory, click here
	- . To access the Competency Directory For Senior Staff, click here.
- · Indicate an overall rating to the employee's performance.
- Add comments to the "Supervisor Comments" box (optional).
- . Complete the performance goals/plans and individual development plan section for employee for next year. We encourage a preliminary discussion with the employee concerning performance goals and development needs.
- . You may also save a copy of the review and/or print a copy for your files by selecting "file" and "print" from the browser tool bar.
- . Click "Submit to Approver" to send the review to the approver for their review and approval.
	- If you are designated as both the supervisor and approver, you are done.
- · Following approval you will receive an email. Once approved, the review is open for the employee to access and read.
- . Schedule a review feedback meeting with the employee, reminding them to read the performance review prior to the meeting.
	- · Following this feedback session, the employee may add comments and must indicate if she/he agrees/disagrees with the review, and sign (check box) stating that you, the supervisor, has discussed the review with him/her.
	- . You will receive an email that the review has been signed and submitted to Human Resources, completing the process.

#### To approve:

- Scroll to the bottom and click "Approve"
- . Using the drop down box, click on the department, note the review's status, and select employee.
- . If you need additional information from the supervisor before you approve the review click the "Return for Correction" button. Note reason for return in the comments box. . The supervisor will receive an email to revise the review and resubmit the evaluation.
- . You may also save a copy of the review and/or print a copy for your files by selecting "file" and "print" from the browser tool bar.
- . When you are ready to approve, click "Submit".
	- . The employee's performance review is now open for the employee to read in preparation of the feedback discussion meeting with their supervisor.
	- The employee and supervisor will receive an email noting the review has been approved and to schedule the performance review feedback meeting

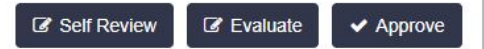

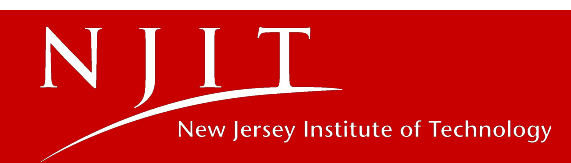

### Select Employee for Approving the Evaluation

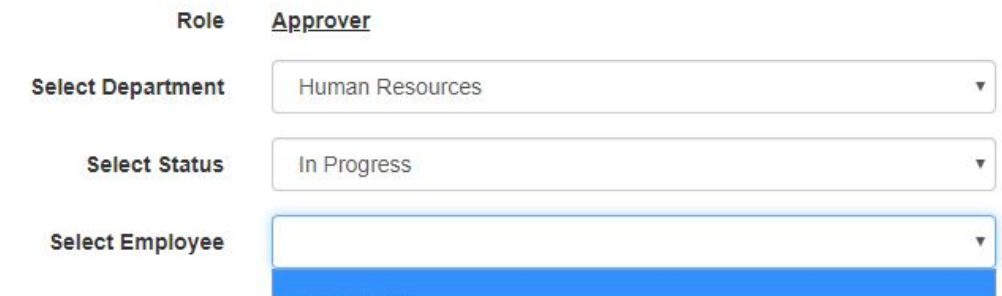

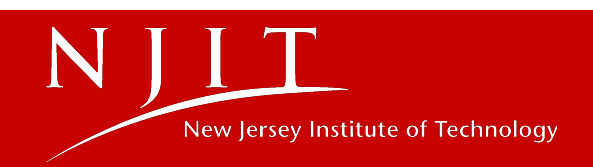

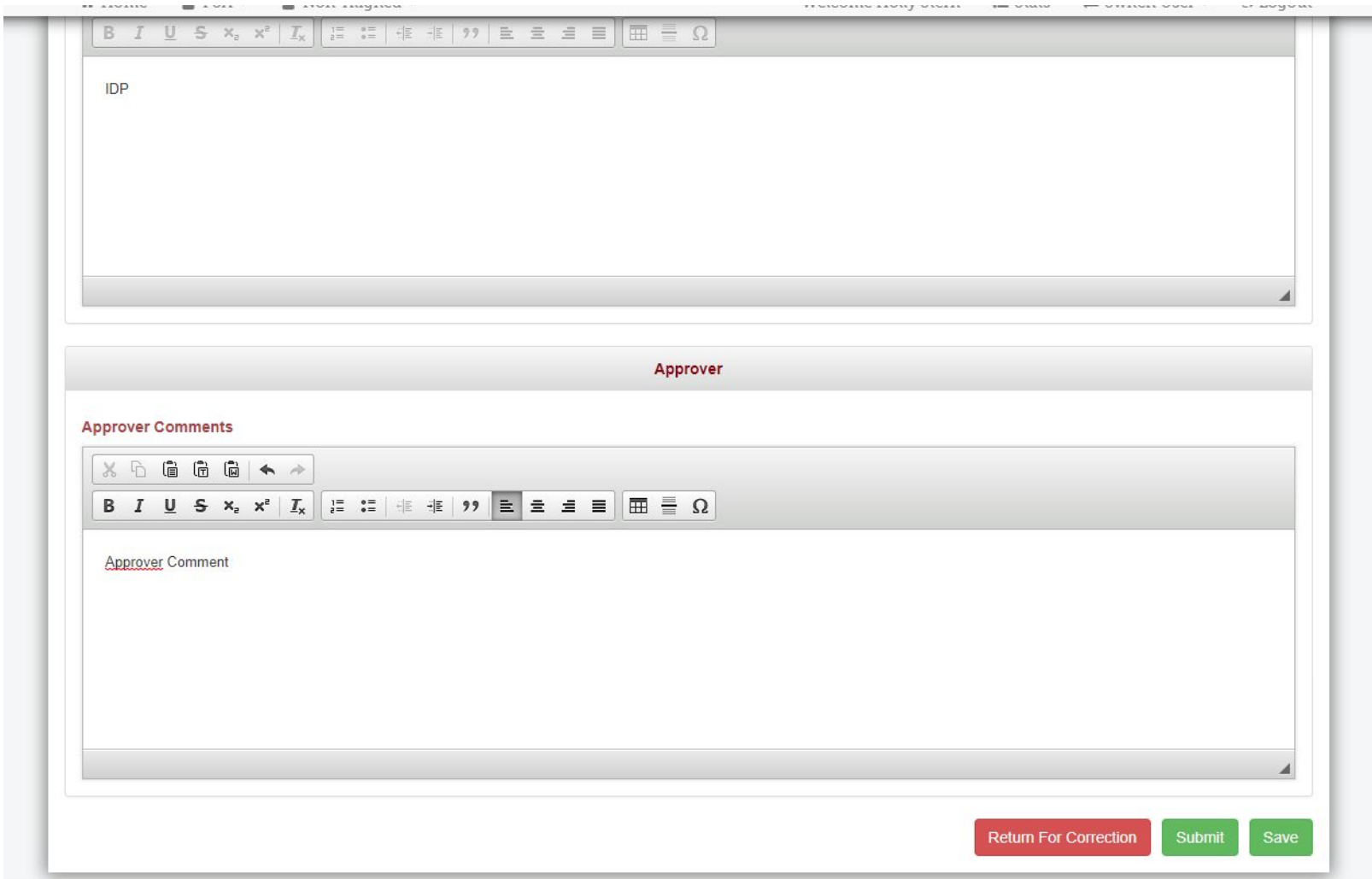

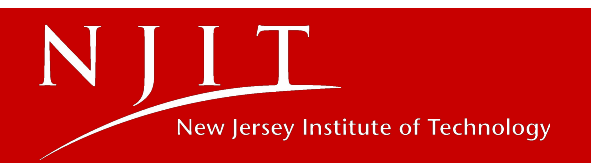

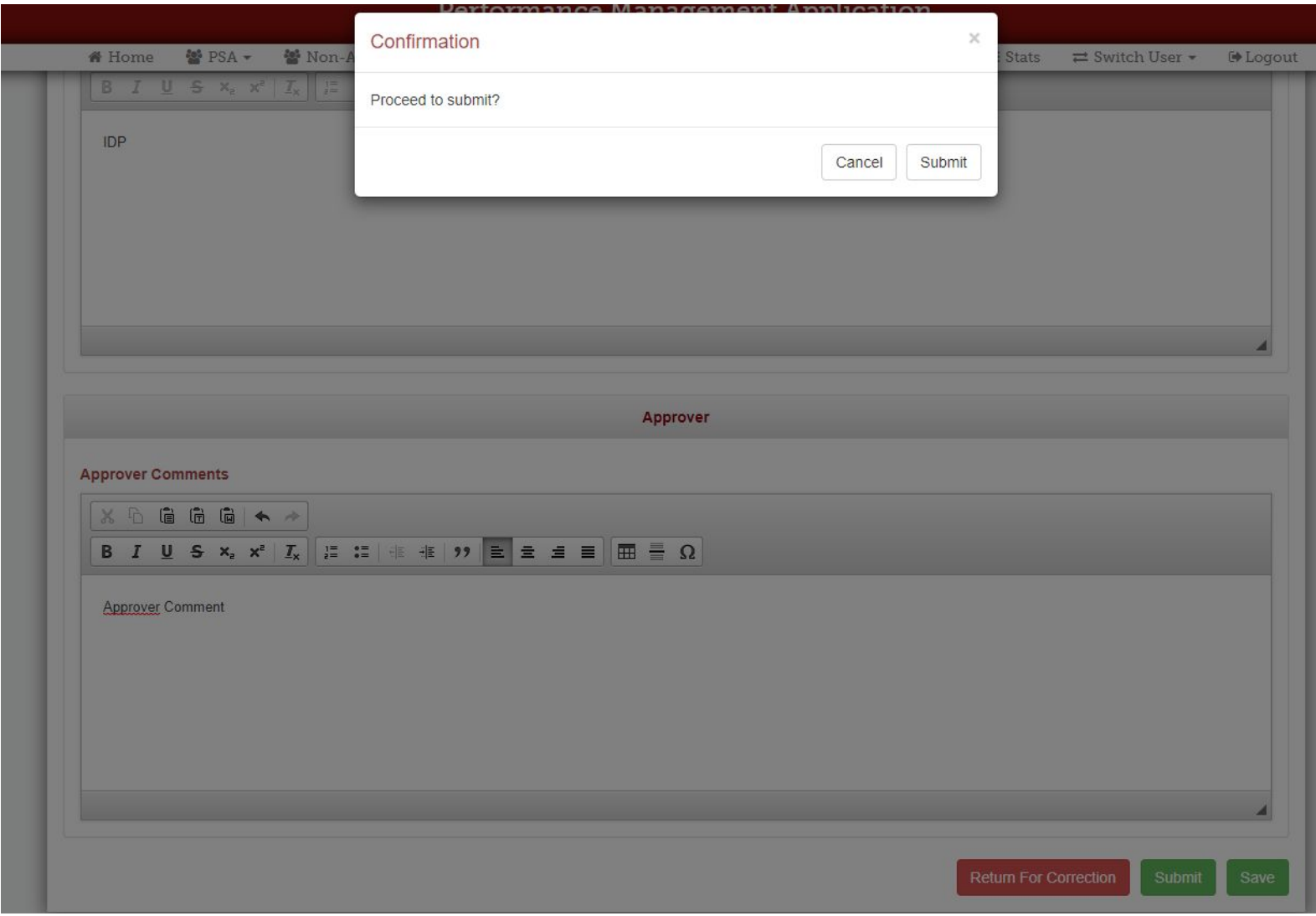

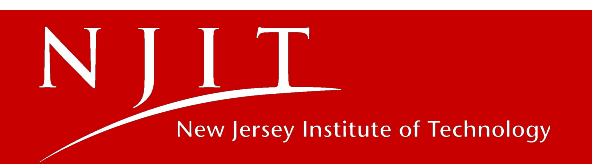

Dear………………,

This is an automated message.

………………performance review has been approved. Please schedule your performance review and feedback meeting with the employee.

The employees review is open for him/her to read prior to the feedback meeting. After discussing the performance review with the employee, the employee will indicate their concurrence with the review and will electronically submit the performance review to Human Resources. This completes the review process.

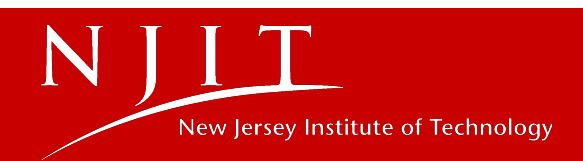

Dear……………….,

This is an automated message.

Your performance review and been completed and approved. At this time, you may log in to the Performance Management Application and read supervisory comments and ratings.

Your supervisor will be in contact shortly to schedule a performance review and feedback meeting.

After the performance review discussion with your supervisor, please electronically indicate your concurrence with the review and submit it to Human Resources. This completes the review process.

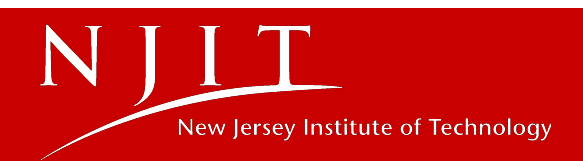

You are logged in with the following role(s):

#### 1. Employee.

Your evaluation is available for your review and submission to HR. Please click the link below to review/ submit.

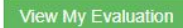

#### 2. Supervisor for employee(s) from 1 department(s). @ You will be able to evaluate employees reporting to you.

Instructions

#### To complete Self Review:

- . Scroll to the bottom and click "Self Review".
- . In the Goal/Success Measures section, enter your goals/ performance expectations for the current review period (upto a maximum of 10). If no specific goals for period under review were set in your last performance evaluation, please write what you worked on and/or were expected to accomplish during the year, including success measures.
- . In the "Describe your accomplishments" section describe your goals and success measures.
- . Click "Submit" to submit your self review to your supervisor. At this point, your review is locked and is not editable anymore.
- . Your supervisor will complete his/her evaluation of your performance, related competencies, and apply an overall rating. Your supervisor will then send your review to their manager for approval. Once the review is approved, you will be able to see all the comments and ratings, and your supervisor will schedule a feedback meeting with you to review and discuss your performance and rating.
- . Following the feedback session you will have the opportunity to add comments, indicate if you concur or not with the review and rating, and electronically submit the review to Human Resources.
	- . Enter comments in the "Employee Comments" box (required if you click Disagree).
	- . Indicate you "agree" or "disagree" with the performance review by selecting the appropriate option and indicate if your supervisor has discussed the review with you.
	- . Click "Submit to Human Resources" to submit your review. This action will be considered as "signing" your performance review, not that you have agreed with it, as noted above.
	- . Your supervisor will receive an email indicating that you have signed and submitted your review to Human Resources.

To evaluate as the supervisor:

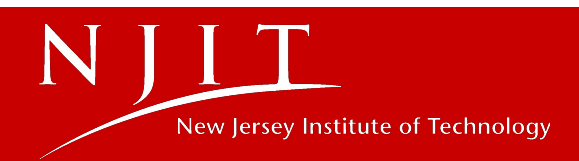

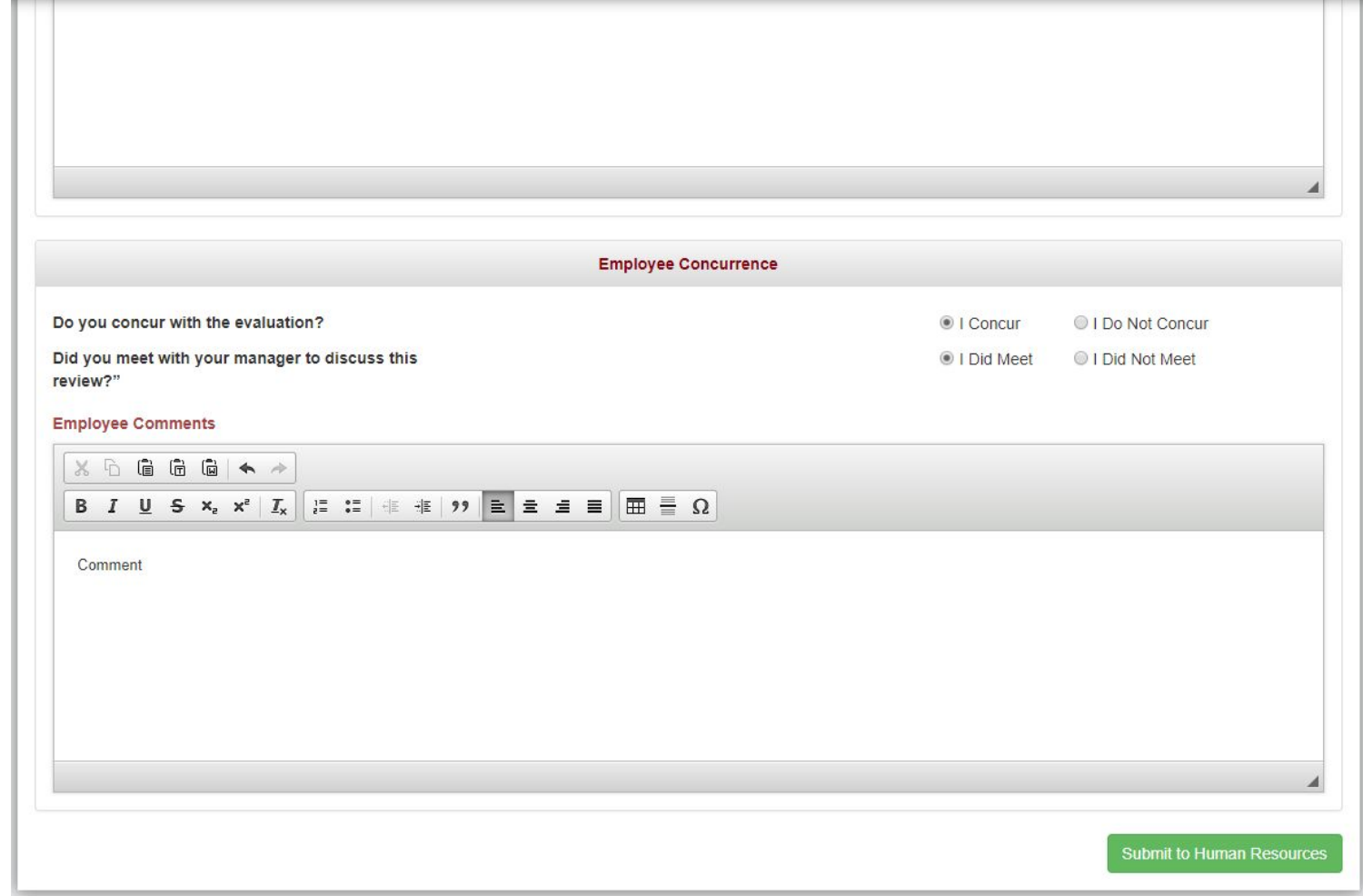

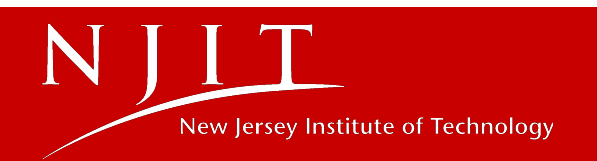

### **Department Evaluation Status**

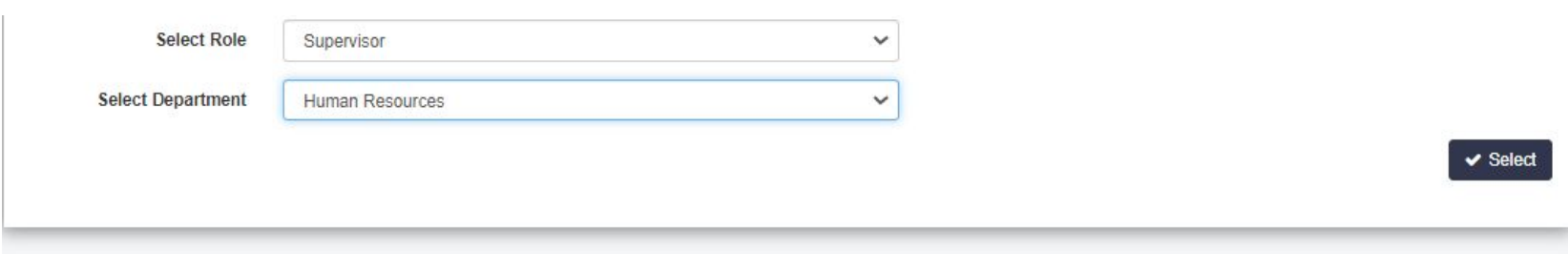

- Under PSA or Non-Aligned, select "Current Status by Department"
- Select role "Supervisor" or "Approver"
- Choose Department
- You can view status of entire department and export results, if needed

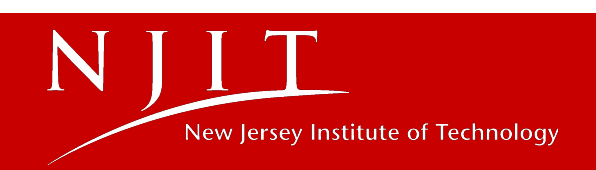

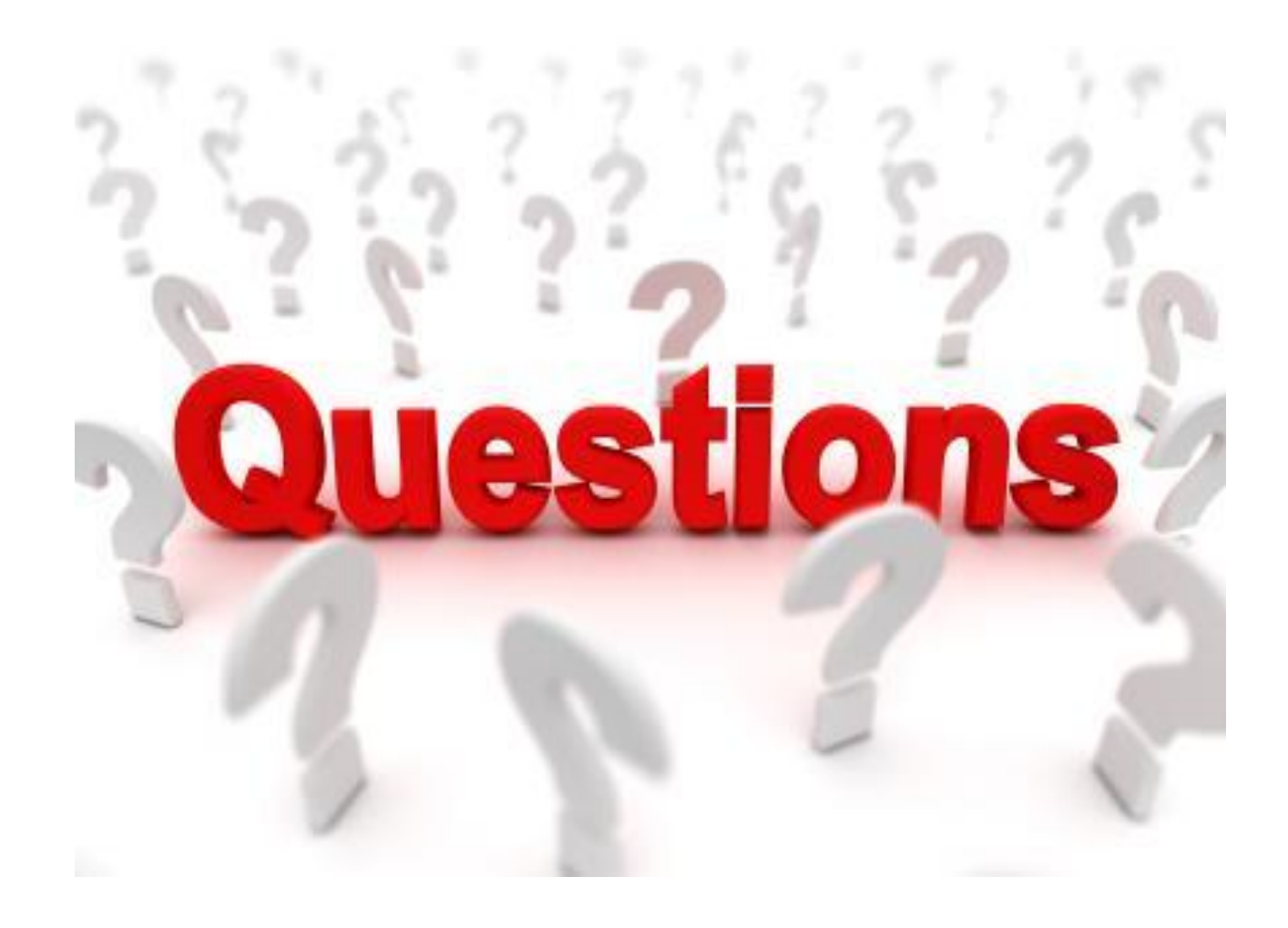

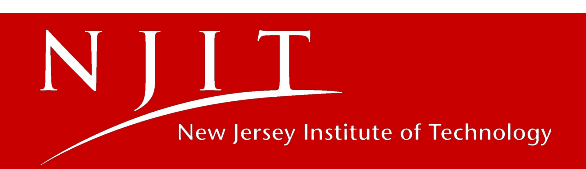

### **Thank You!**

*For Assistance and Questions please submit to*

*[Highlander Nexus](https://nexus.njit.edu/highlander_nexus?id=sc_cat_item&sys_id=c46d036487a0e510d0f70f670cbb35a1)*

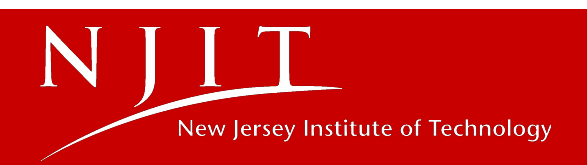

# **FY24 PSA Performance Management Application**

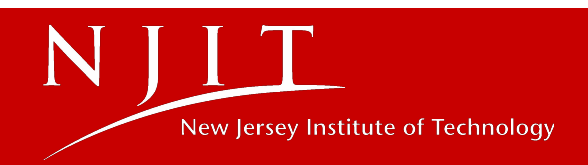

# Application Capability

- Two supervisor routing and input
- Print friendly capability
- Copy and paste functionality from word document
- Unlimited character limit, per dialogue box
- Error message details
- 120 minute time-out limit
- 15 minute pop-up reminders to save
- Return for correction, with explanation

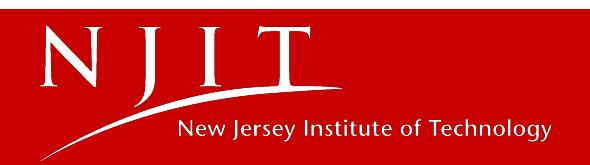

### Accessing the PSA and Non-Aligned Performance Management Applications

### MyNJIT login> Performance & Training Card> Performance Management - PSA Staff, Non-Aligned

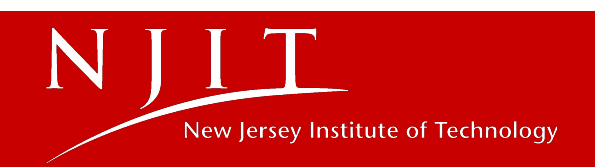

NJIT is committed to the success and growth of its employees and administers performance management programs in accordance with applicable collective bargaining provisions and the parameter of its performance management program. The evaluation program and process are designed to facilitate ongoing communication and participation of employees in the performance management process, establish accountability for performance and links compensation to performance as applicable. THE ESSENTIAL parameters of performance management include performance PLANNING, performance feedback, and performance evaluation. Performance management is a continual process and, as such, periodic review and revision of goals and objectives is recommended to ensure focused performance.

To access PSA employee evaluations, click here.

To access the prior years' evaluations please click here.

NJIT is committed to the success and growth of its employees and administers performance management programs in accordance with applicable collective bargaining provisions and the parameter of its performance management program. The evaluation program and process are designed to facilitate ongoing communication and participation of employees in the performance management process, establish accountability for performance and links compensation to performance as applicable. THE ESSENTIAL parameters of performance management include performance PLANNING, performance feedback, and performance evaluation. Performance management is a continual process and, as such, periodic review and revision of goals and objectives is recommended to ensure focused performance.

To access Non Aligned employee evaluations, click here.

To access the prior years' evaluations please click here.

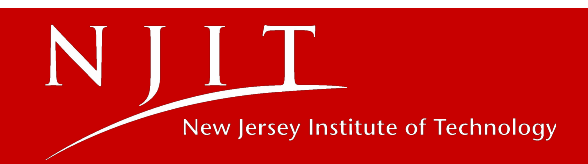

### Select Employee for Filling the Evaluation

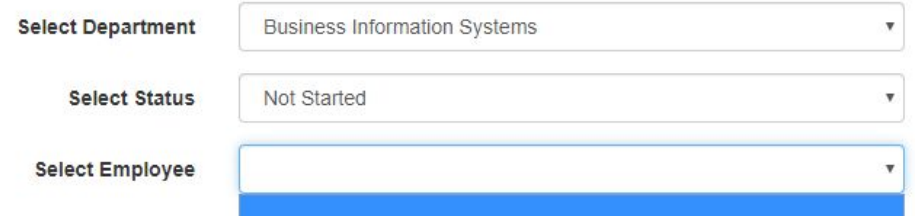

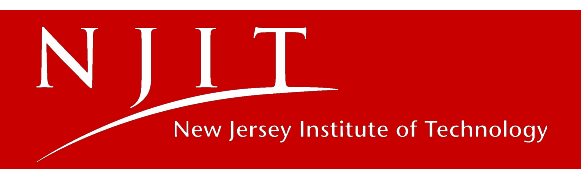

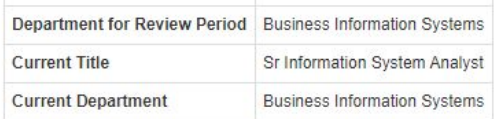

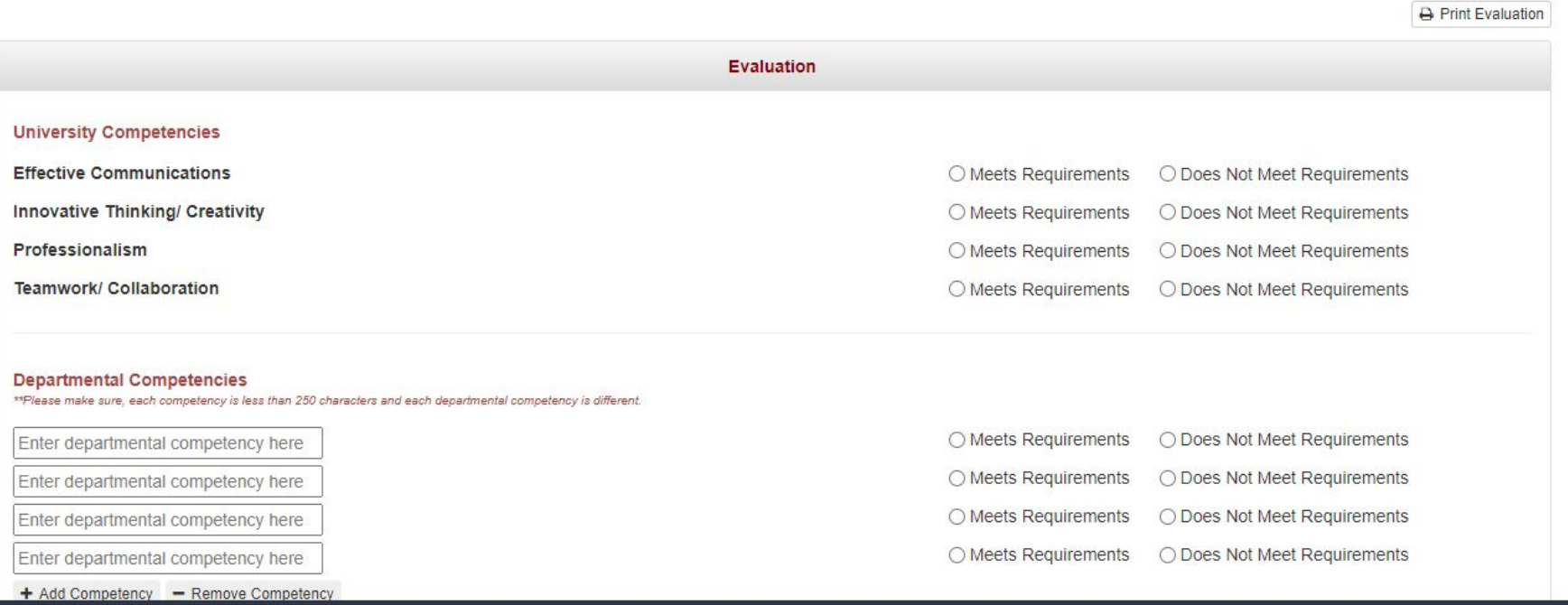

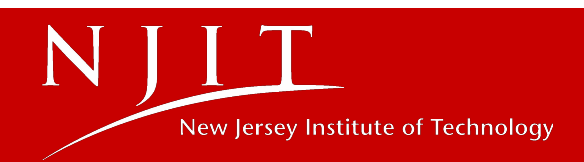

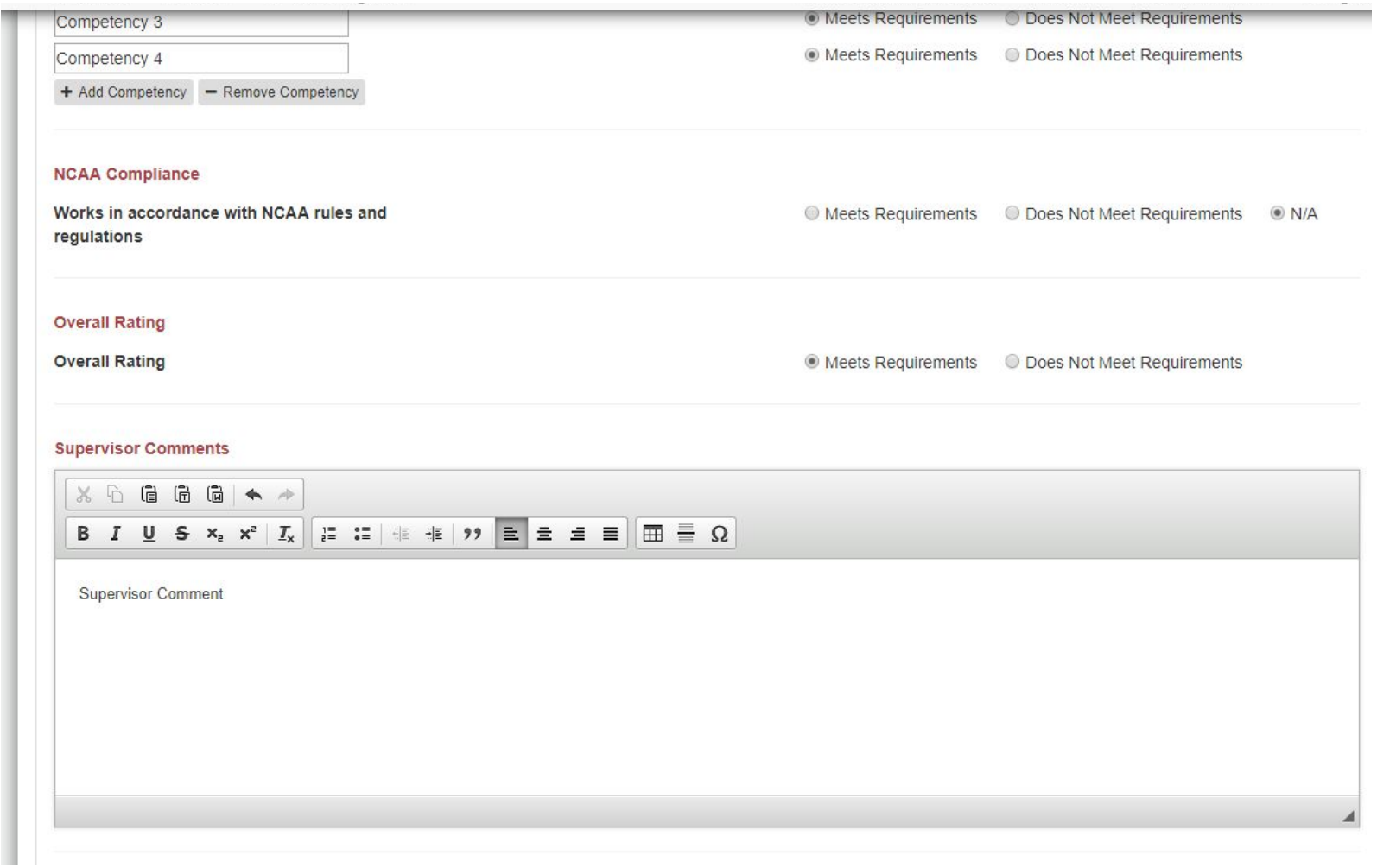

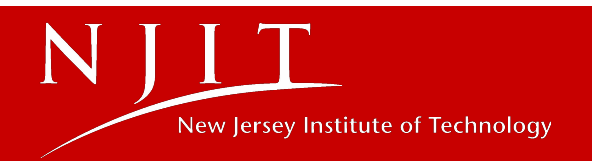

n,

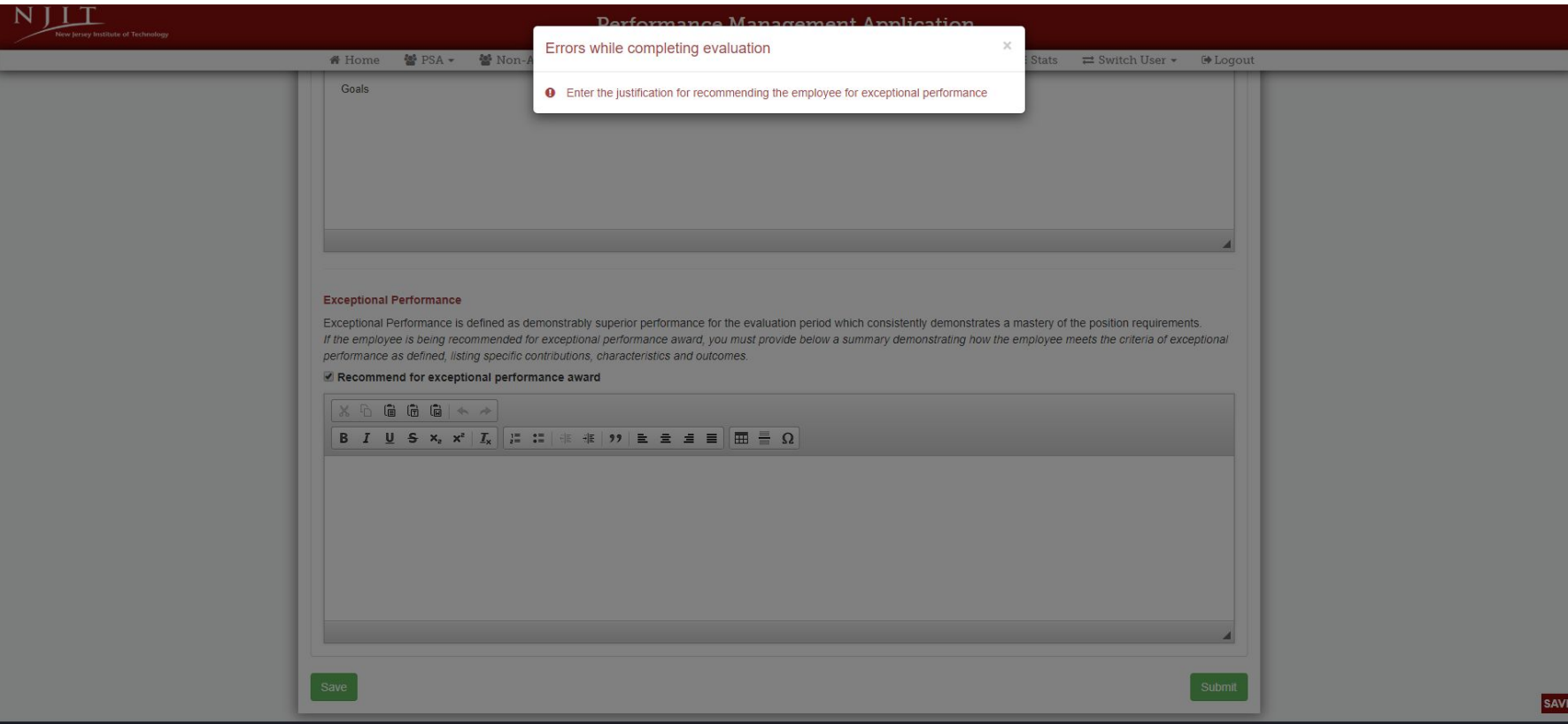

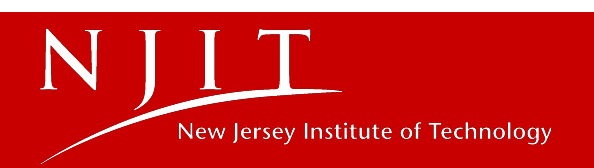
# Goal Entry

Changes:

- **Removed from Evaluation**
- New System Performyard
- Concurrently submitted

Advantages:

- Goals will automatically carry over year to year
- Access goals all year
- Ability to track goal progress with completed tasks and in real time

*We will host an additional training in July to prepare everyone prior to evaluation deadlines.* 

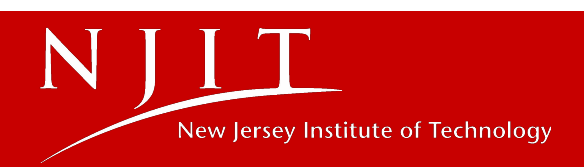

Dear….,

This is an automated message requesting your action regarding the evaluation of………

Please log into the [Performance Management](https://myhub.njit.edu/ea/main/home) [Application](https://myhub.njit.edu/ea/main/home) to process the evaluation.

Thank you. Department of Human Resources New Jersey Institute of Technology

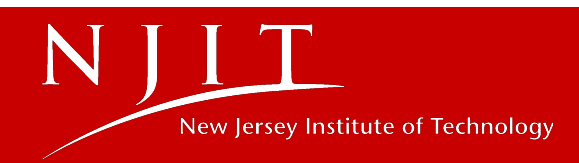

#### Select Employee for Approving the Evaluation

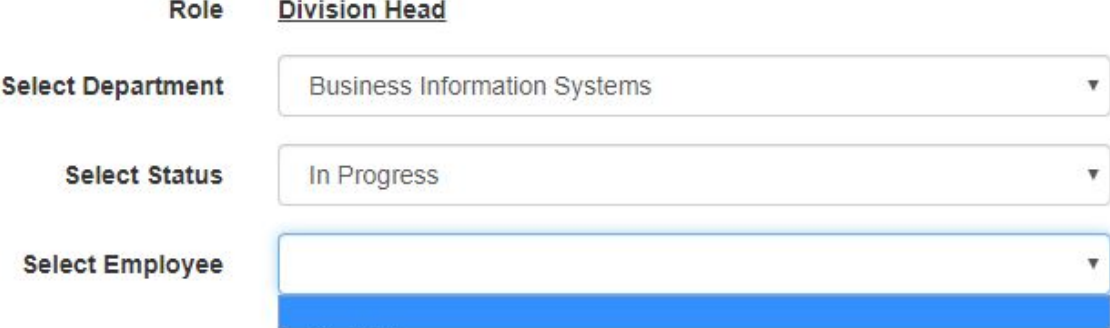

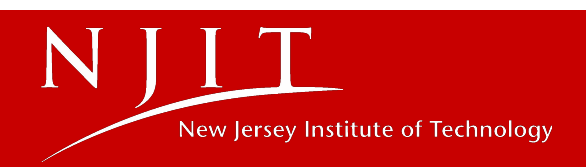

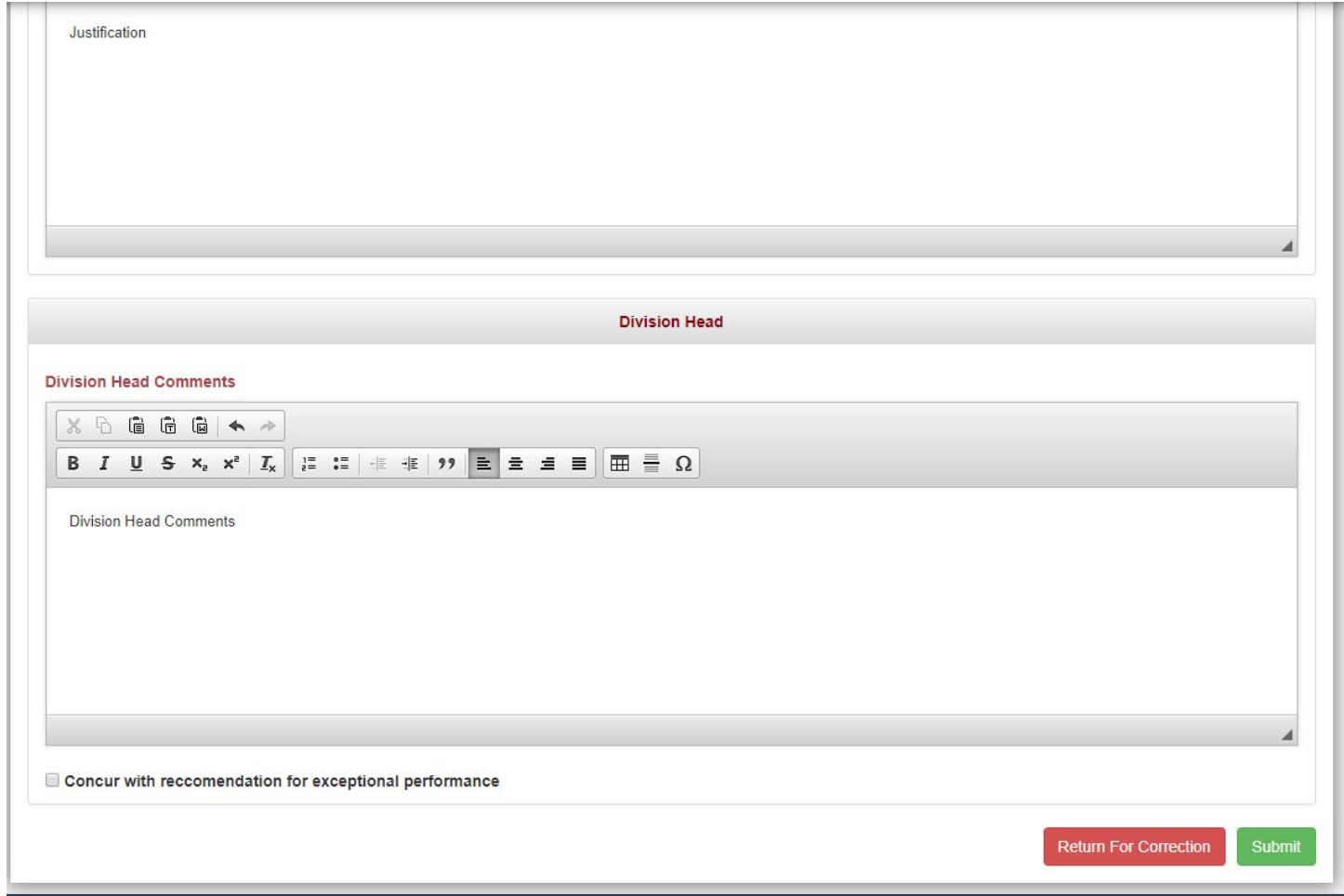

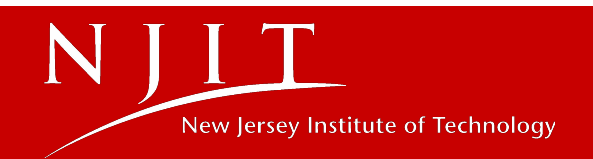

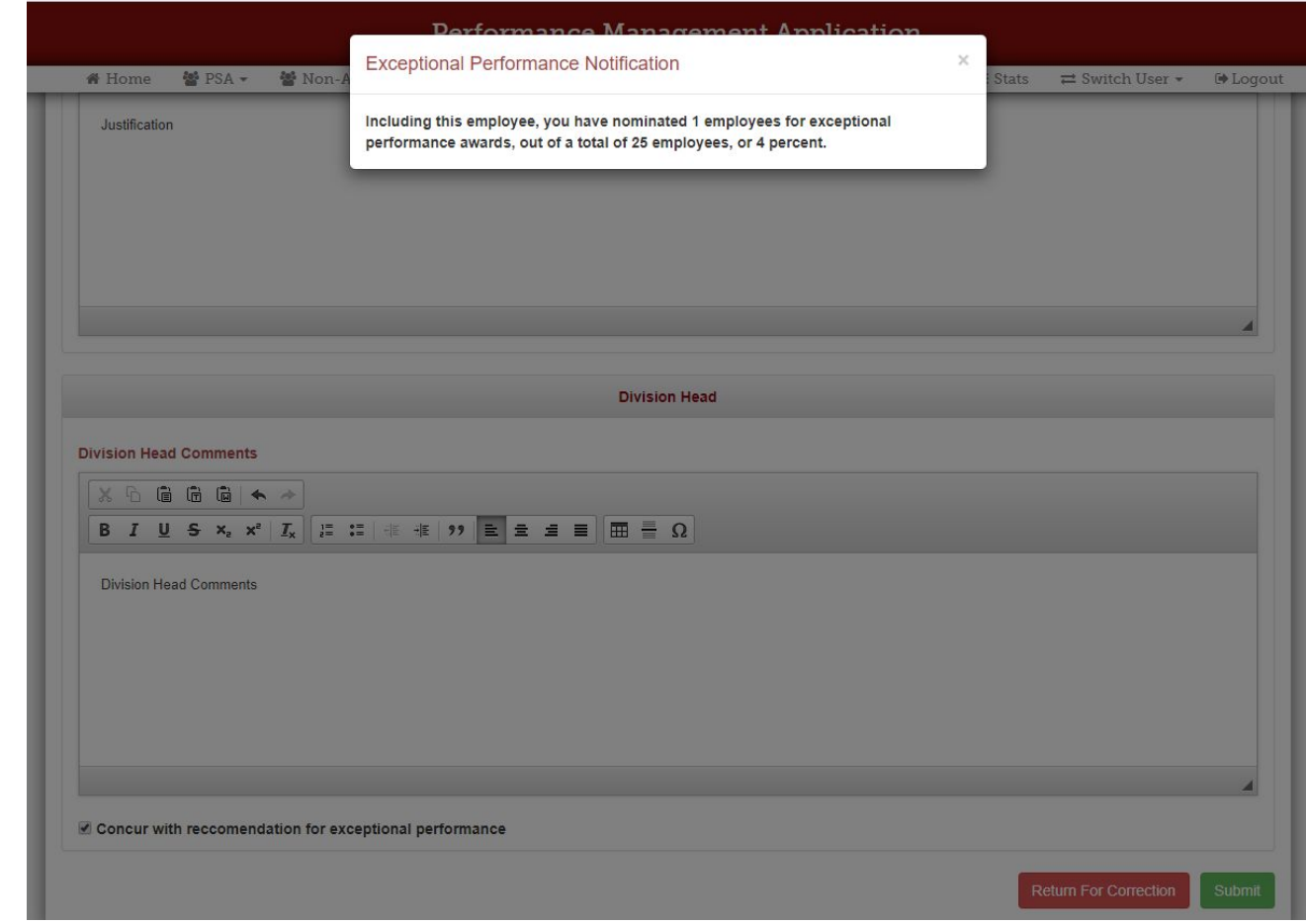

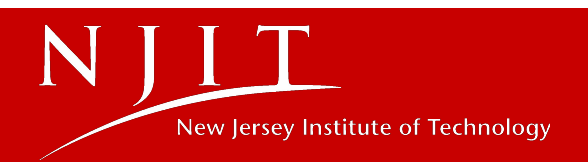

Dear……..,

This is an automated message requesting your action regarding the evaluation of……….. Please log into the [Performance Management](https://myhub.njit.edu/ea/main/home) [Application](https://myhub.njit.edu/ea/main/home) to process the evaluation.

Thank you. Department of Human Resources New Jersey Institute of Technology

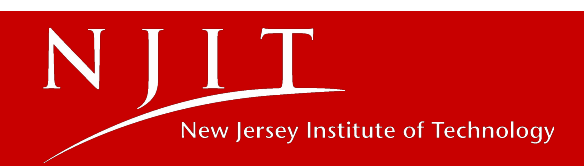

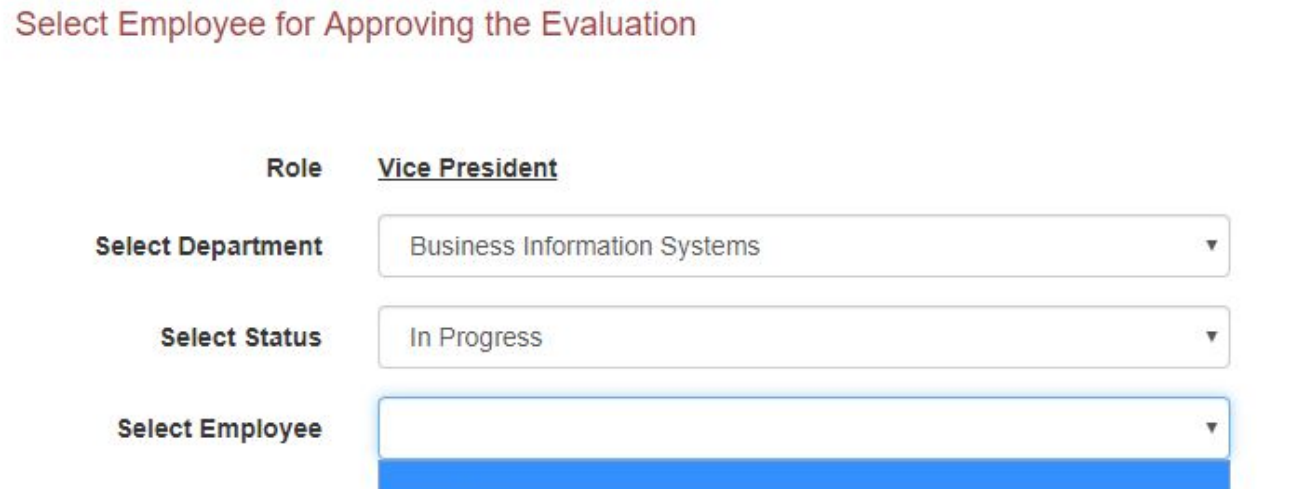

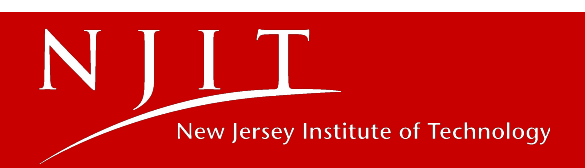

 $\blacktriangleright$  Concur with reccomendation for exceptional performance

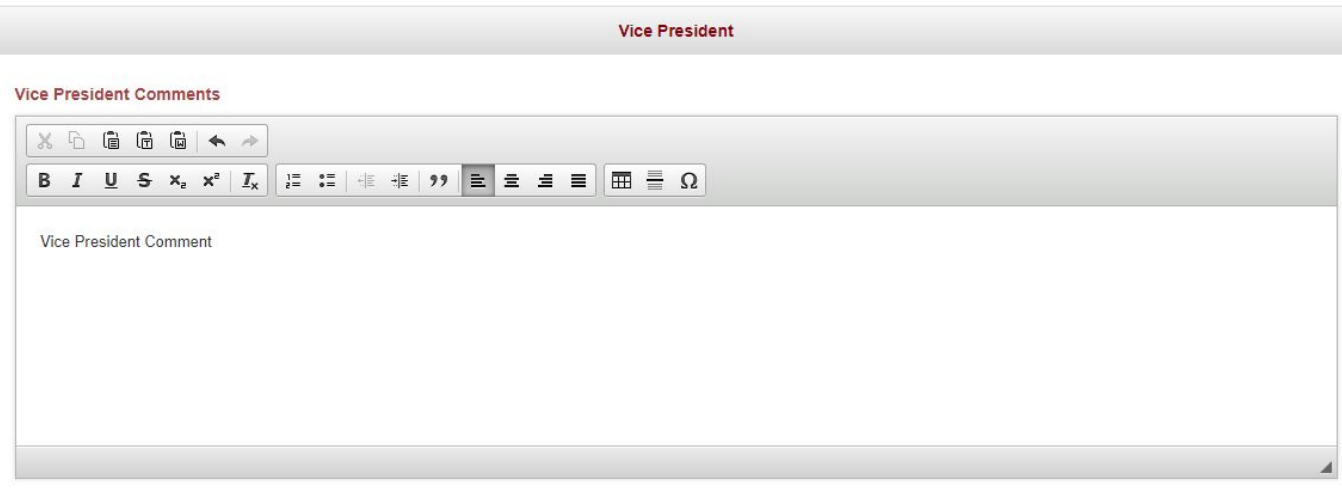

Concur with reccomendation for exceptional performance

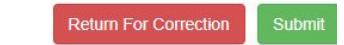

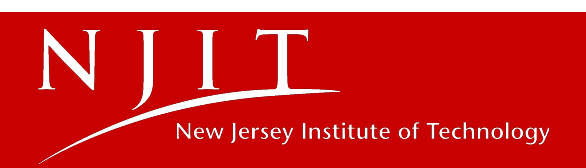

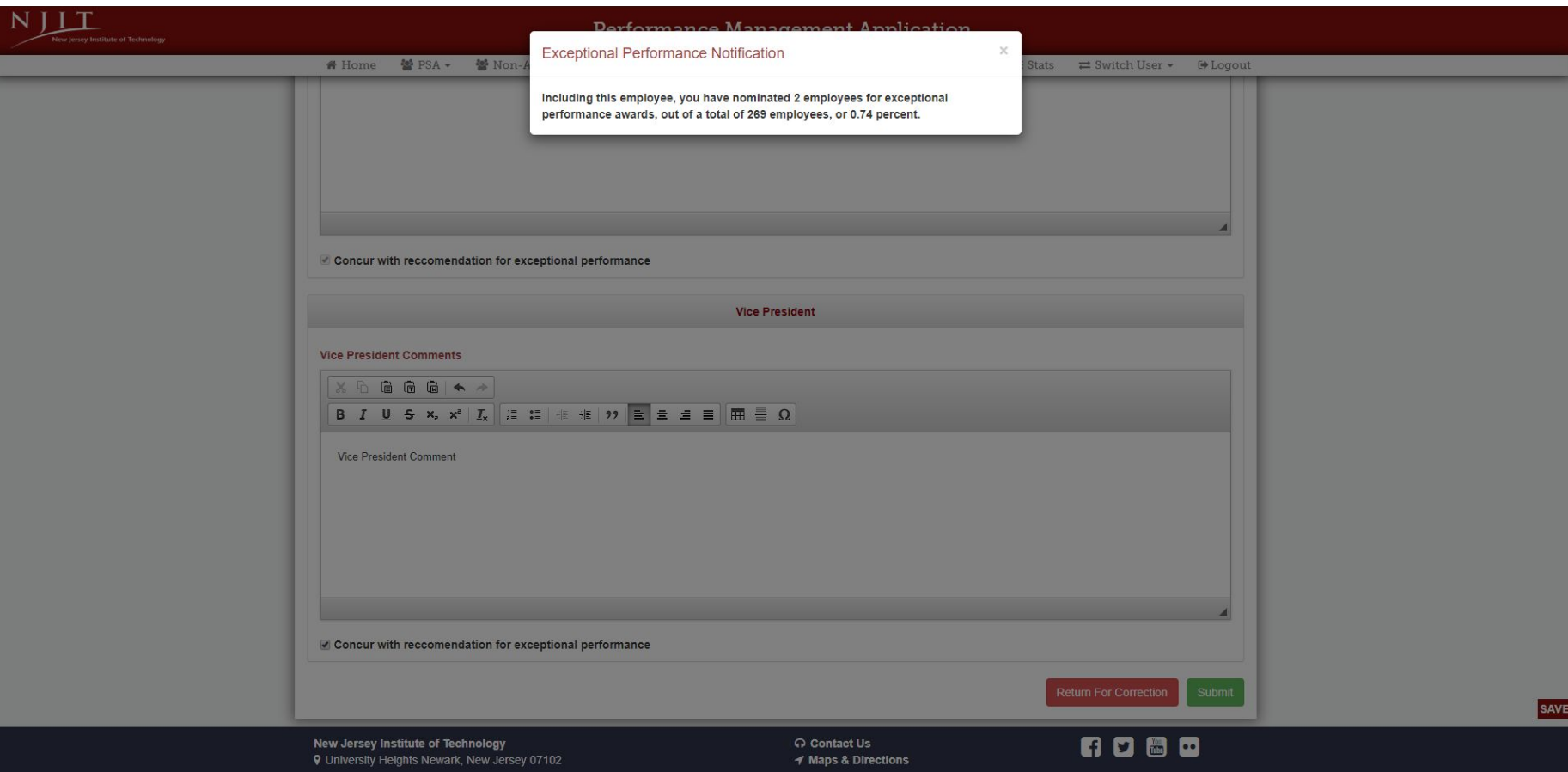

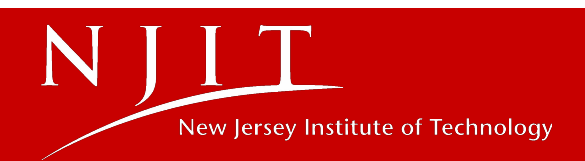

Dear…………,

This is an automated message.

performance review has been approved. Please schedule. your performance review and feedback meeting with the employee.

The employees review is open for him/her to read prior to the feedback meeting. After discussing the performance review with the employee, the employee will indicate their concurrence with the review and will electronically submit the performance review to Human Resources. This completes the review process.

Thank you. Department of Human Resources New Jersey Institute of Technology

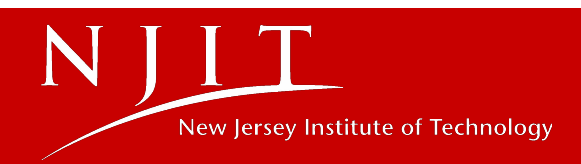

Dear………..,

This is an automated message.

Your performance review and been completed and approved. At this time, you may log in to the Performance Management Application and read supervisory comments and ratings.

Your supervisor will be in contact shortly to schedule a performance review and feedback meeting.

After the performance review discussion with your supervisor, please electronically indicate your concurrence with the review and submit it to Human Resources. This completes the review process.

Thank you. Department of Human Resources New Jersey Institute of Technology

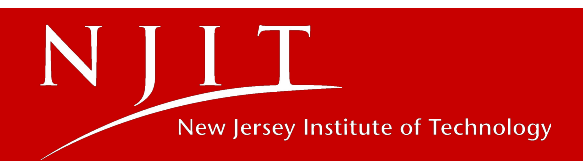

Your evaluation is available for your review and submission to HR. Please click the link below to review/ submit.

Please note that you should have a performance based evaluation meeting with your supervisor within ten (10) working days of having received the email informing you that your evaluation is now available for your review. You must electronically submit the evaluation to Human Resources within five (5) working days of the meeting, and no later than September 15.

**View My Evaluation** 

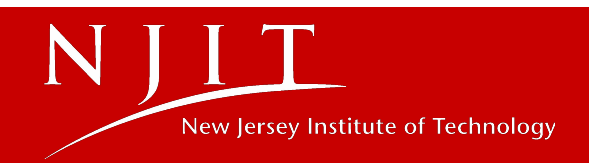

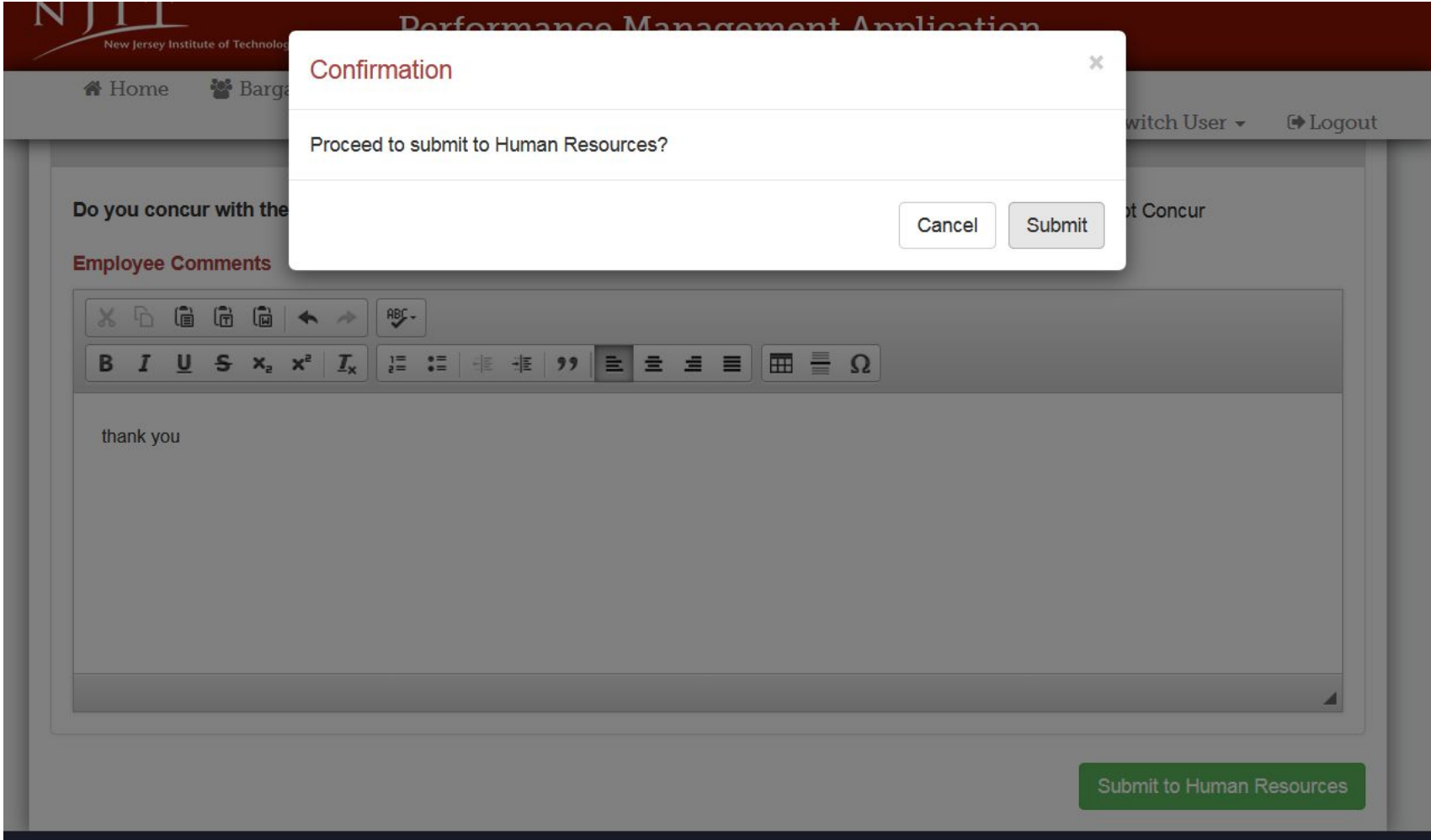

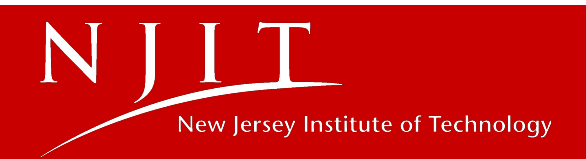

### **Department Evaluation Status**

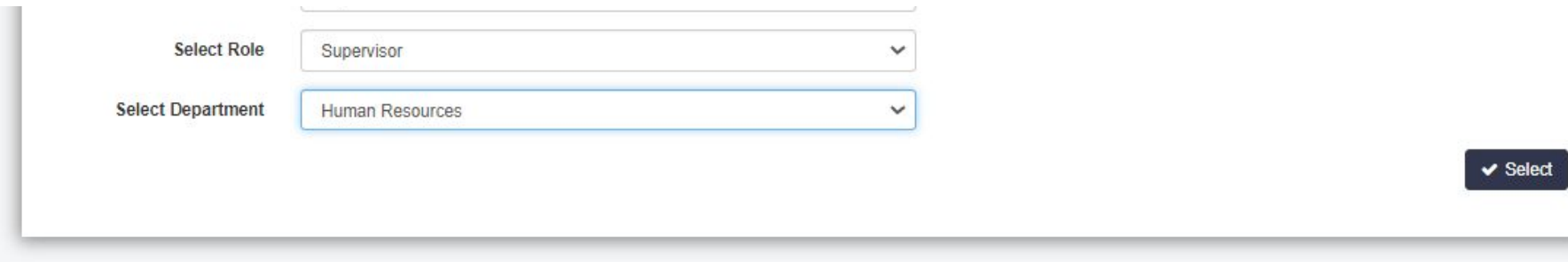

- Under PSA or Non-Aligned, select "Current Status by Department"
- Select role "Supervisor" or "Approver"
- Choose Department
- You can view status of entire department and export results, if needed

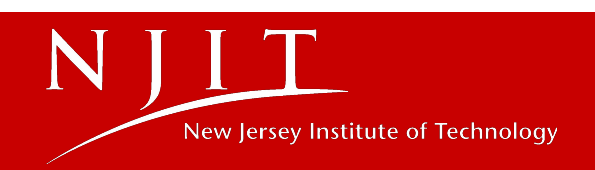

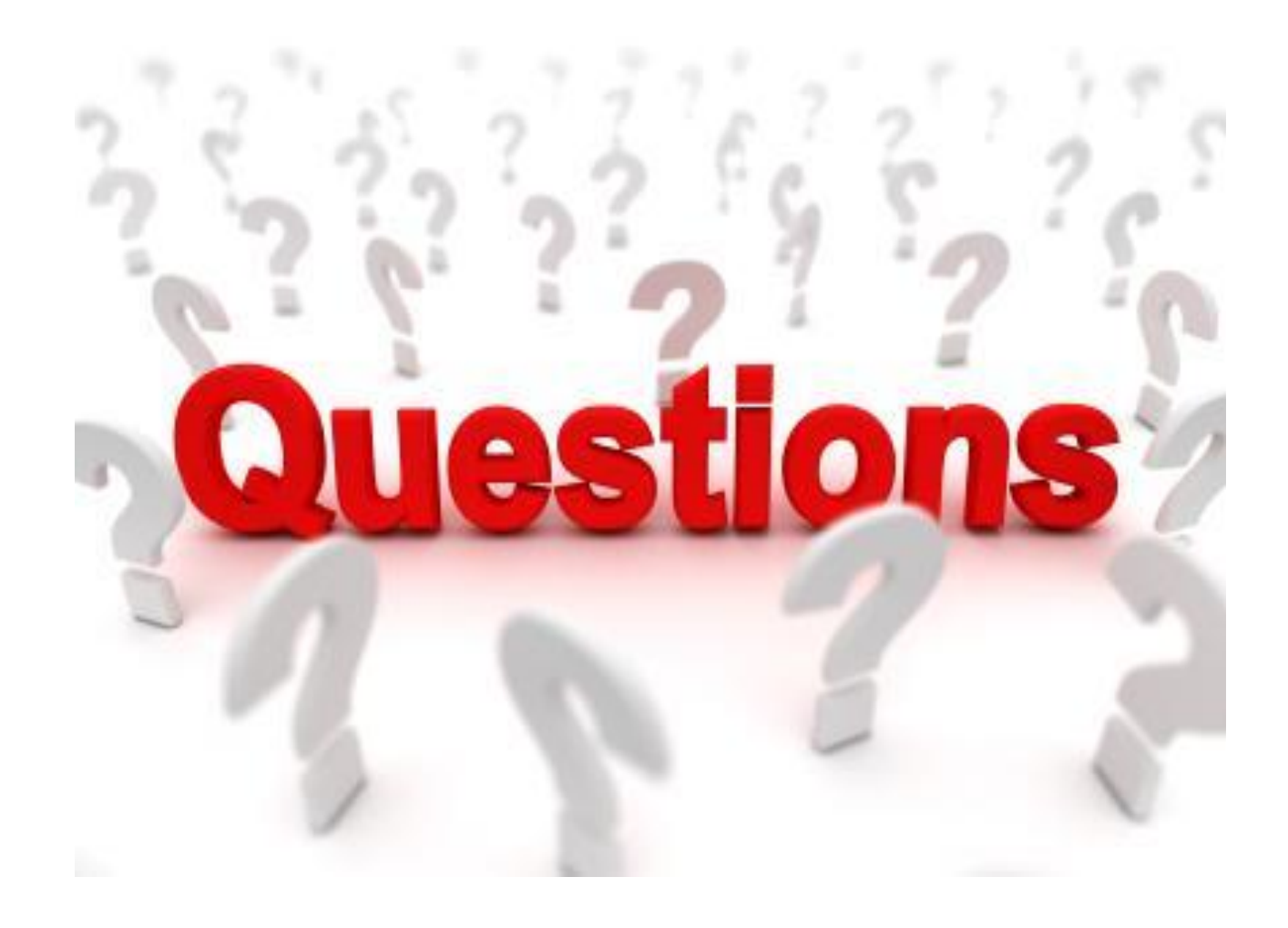

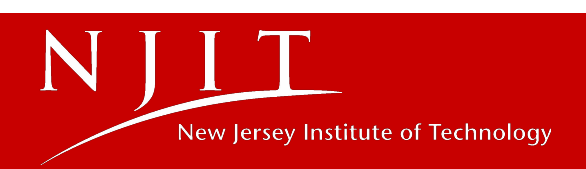

## **Thank You!**

*For Assistance and Questions please submit to*

*[Highlander Nexus](https://nexus.njit.edu/highlander_nexus?id=sc_cat_item&sys_id=c46d036487a0e510d0f70f670cbb35a1)*

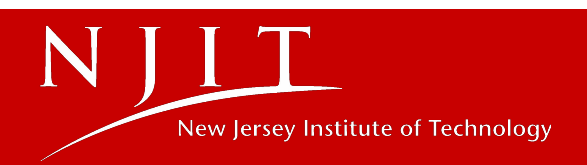

# **Performance Management**

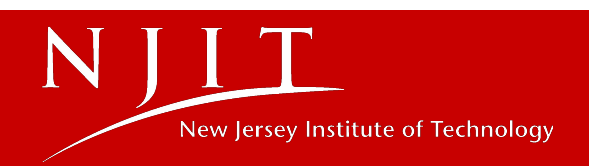

# **Objectives**

#### **Part I: Performance Review**

- Discuss the importance of performance appraisals
- Define the steps in the performance appraisal process
- Discuss performance evaluation and assessment

#### **Part II: Goal Setting & Performyard**

- Learn how to set and manage goals
- Discuss the benefits of goal setting
- Setting SMART goals
- Establishing performance expectations

#### **Part III: Performance Review Meeting**

- Learn how to give meaningful feedback and how to conduct the meeting
- Discuss handling poor performers/performance

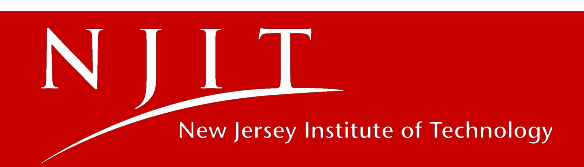

# **Why Do It?**

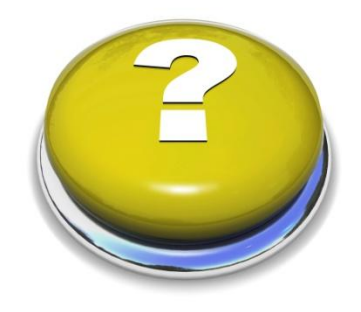

#### *Because:*

- •Good, effective performance management is a key element in the morale and retention of our best people
- •The performance review is a tool to help managers maximize the performance of their employees
- •Feedback mechanism
- •Provides formal codification of employee performance for a specified time period
- •Fairness and equity will drive retention

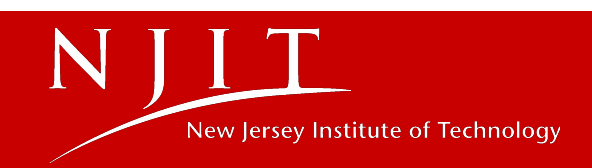

# **Performance Management Cycle**

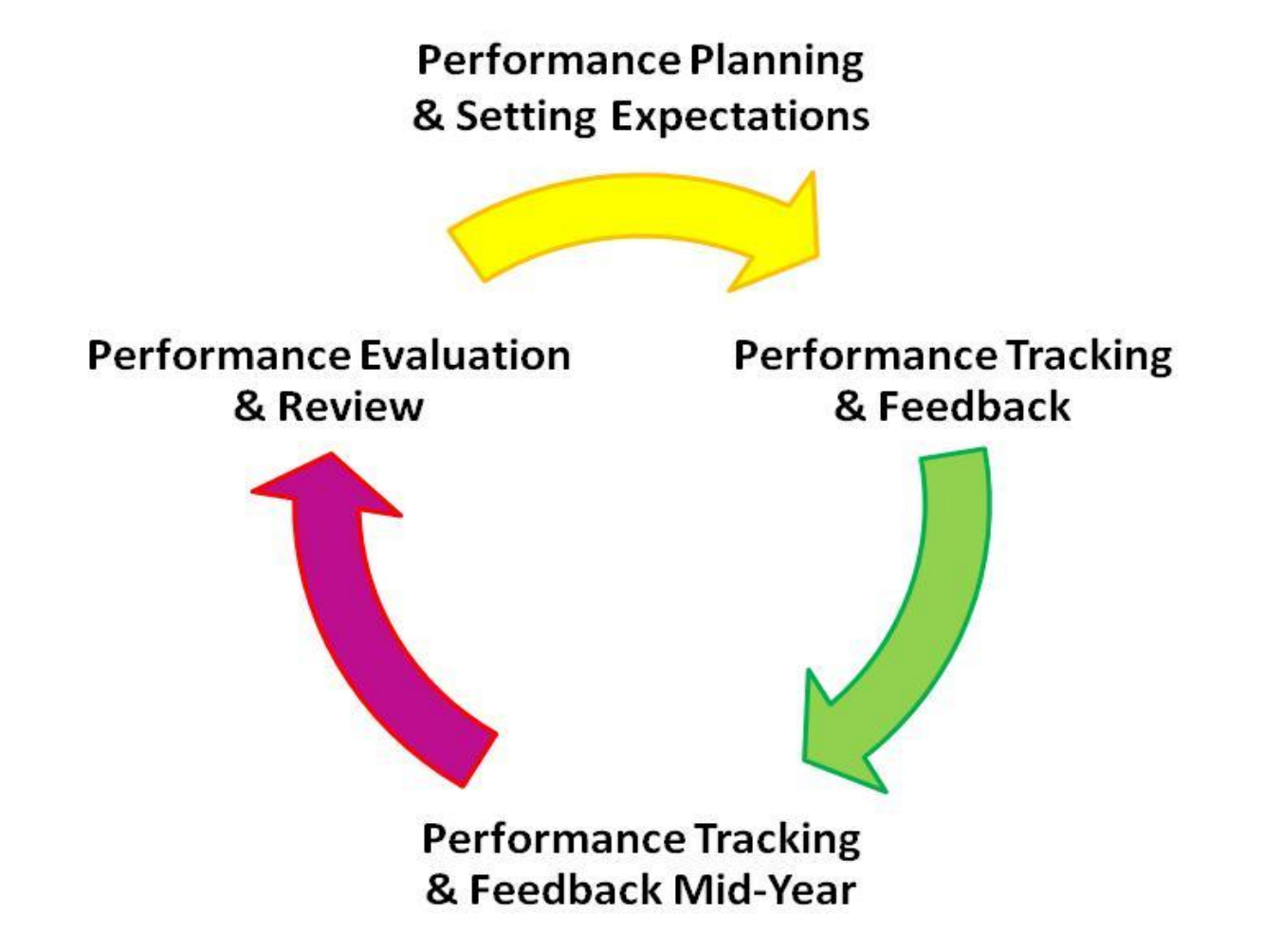

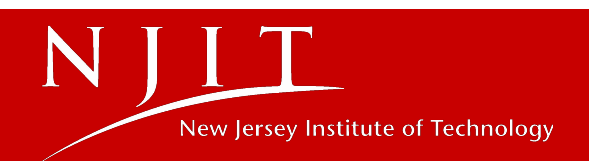

## **Performance Reviews**

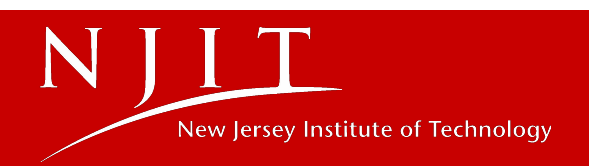

# **Rating Guidelines**

- Make thoughtful decisions, give yourself time to think
- Rate results, not the person
- Rate the current performance year only
- Rate present performance, not potential
- Rate the employee's work as a whole
- Rate performance, not salary level or compensation
- Beware of managerial "guilt"

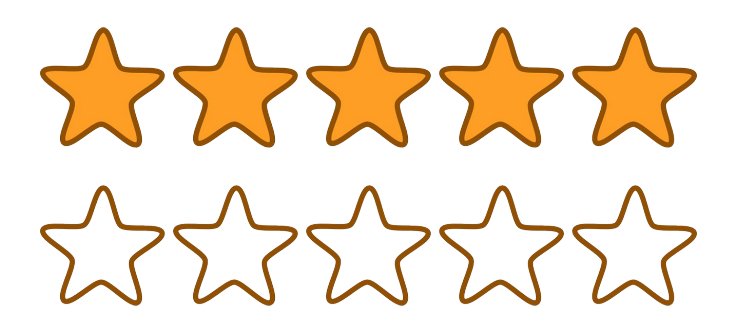

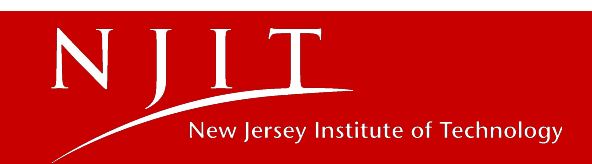

# **PSA Ratings**

- Under the PSA union the rating is a 3-point scale.
- The number of employees receiving a rating of "Does Not Meet Job Requirements" shall not exceed 4% of eligible employee union members.
- The number of employees receiving an Exceptional Award shall not exceed 20% of eligible employees in each Vice President Area.
- The threshold is based on the total population in EACH VP AREA. This means- each VP area could have different thresholds.

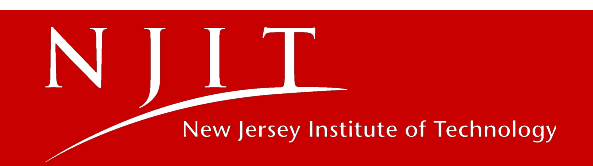

### **Ways to Reduce Bias**

- Have clear goals and performance expectations
- Have regular feedback meetings
- Base ratings on results and behaviors
- Have consistent standards for those being evaluated

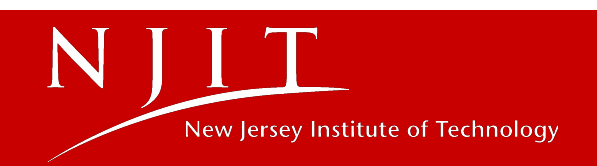

### **Performance Reviews- What NOT to say**

- If the employee has been out on a validated medical leave, do not mention this in the evaluation- the goals will need to be adjusted
- ADA Accommodations
- Unexcused absences, unless already discussed (with follow-up actions)
- Do not make the evaluation personal or about personality; support the review and feedback with observable, objective, and quantifiable data.

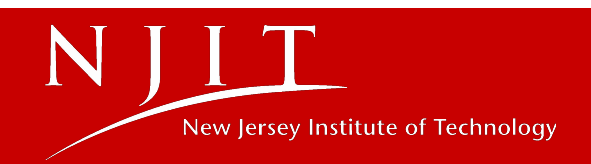

# **Writing Performance Goals**

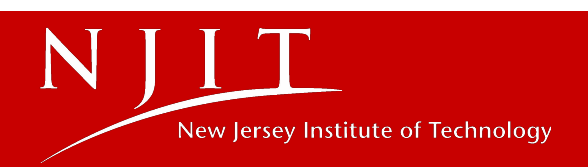

## **Definition**

A goal is, "a statement that describes an action or task with a *measurable end result* and *timeframe for completion*."

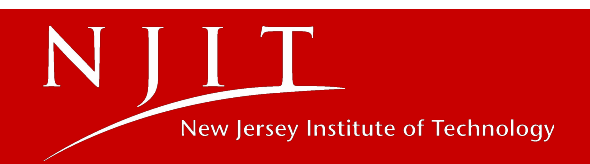

# **Benefits to Goal Setting**

- Focuses your time and energy on actions that make a difference
- Helps you decide between conflicting priorities
- Ensures meaningful contributions
- Ensures actions are aligned with the 2030 Strategic Plan

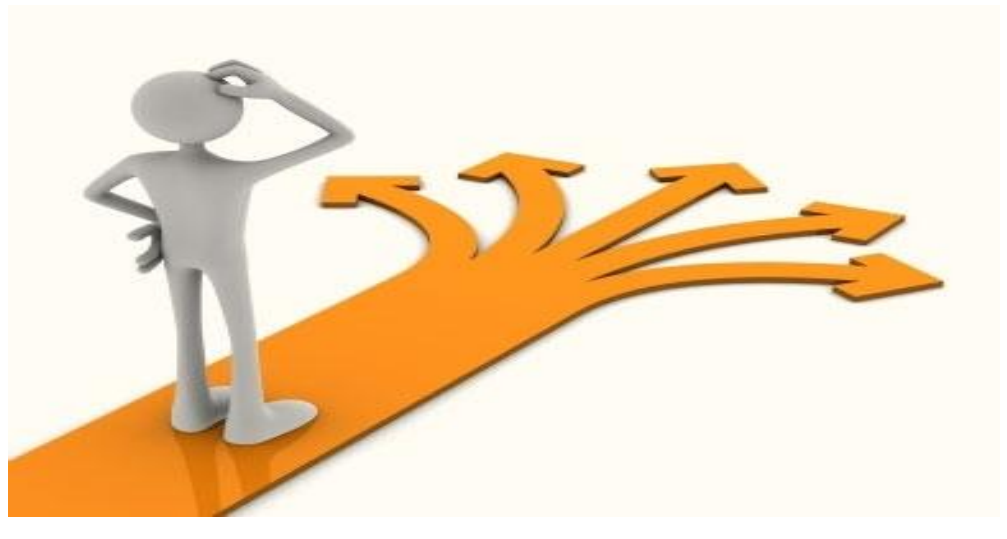

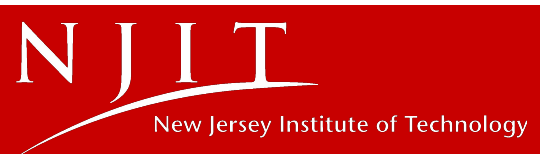

## **Setting Performance Expectations**

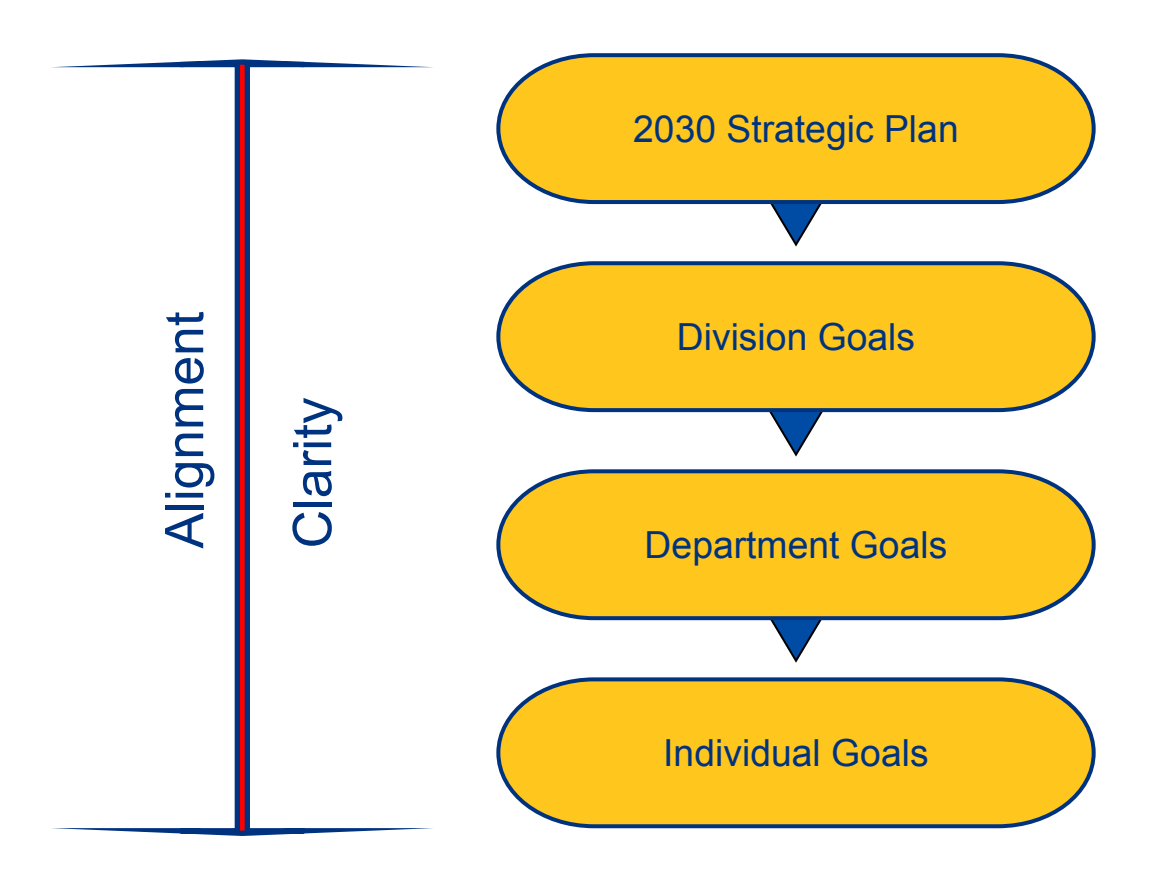

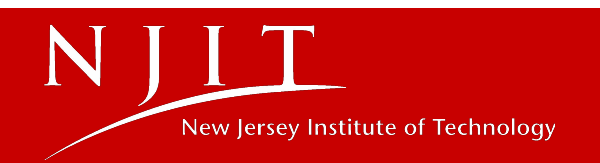

# **Setting SMART Goals**

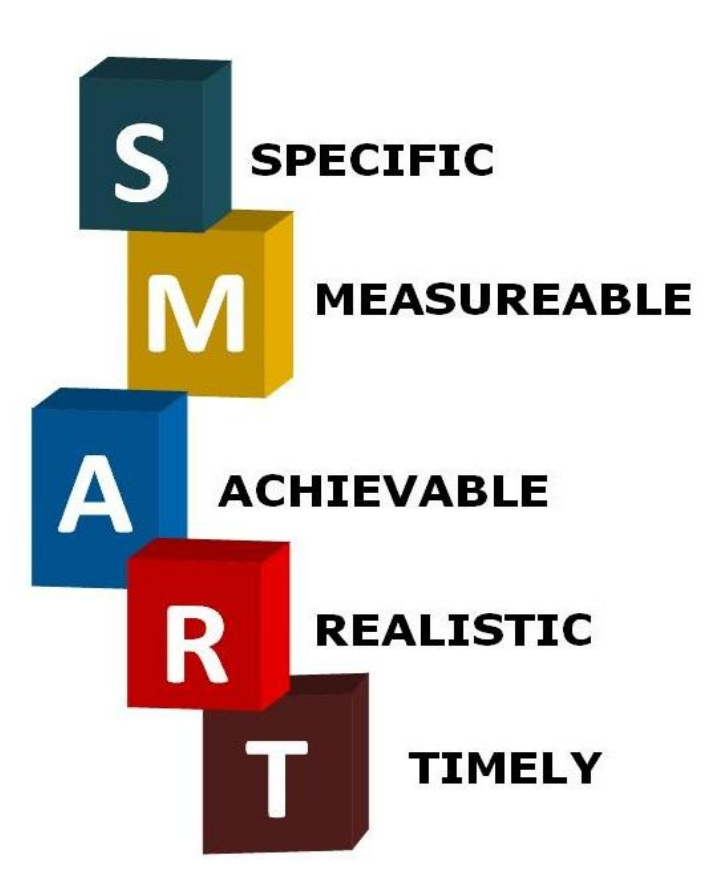

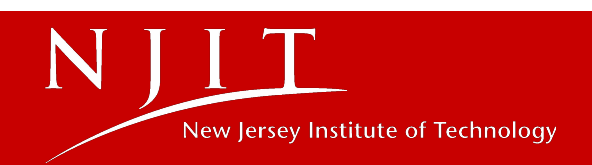

# **Guidelines for Setting SMART Goals**

*What:* define expectations in action-oriented terms

*How:* identify key behavioral expectations

*Who:* who is accountable

*When:* milestones and deadlines

*To what extent:* what does success look like

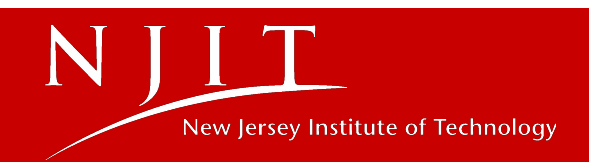

### **Not "SMART"**

### *Answer the phone within two rings.*

### **"SMART"**

*Answer the phone within two rings to decrease wait times for clients by 15%. If not possible due to unforeseeable circumstances, return each missed phone call by the end of the workday.*

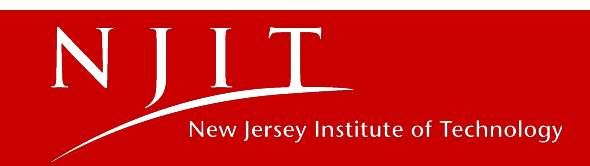

# Performyard - Sneak Peak

- Can create as many goals as needed
- Can input and track numeric goals (Target/Units)
- Due Date will always be March 31st
- Can assign department goals to multiple people at once.

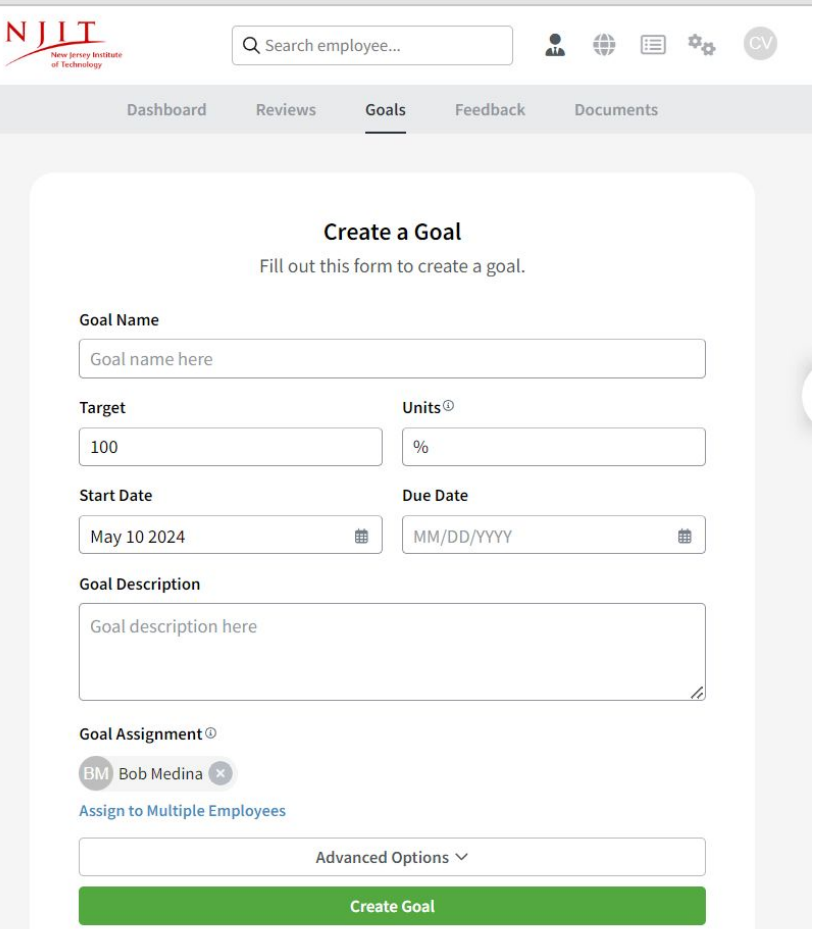

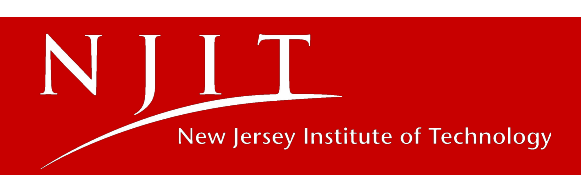

# **Individual Development Plan (IDP) Goals**

- Focus on what can be done to increase effectiveness
- Highlight areas for professional growth, including new skill or knowledge
- Look to strengthen areas of current strength (making the strong, stronger)

*IDP goals are not performance goals, but are based on the competencies your position requires for success.* 

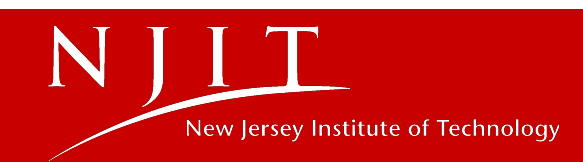

## **Development Strategies**

- On the job
- **Coaching**
- Special assignments
- Presentations to group
- Cross-training in department
- Observation of "mentor"
- Courses, seminars, workshops
- Professional group membership
- LinkedIn Learning Courses

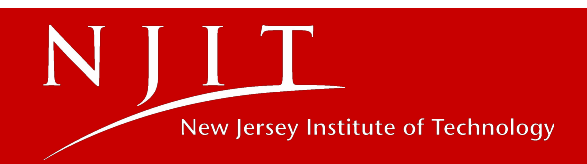

## **IDP Examples**

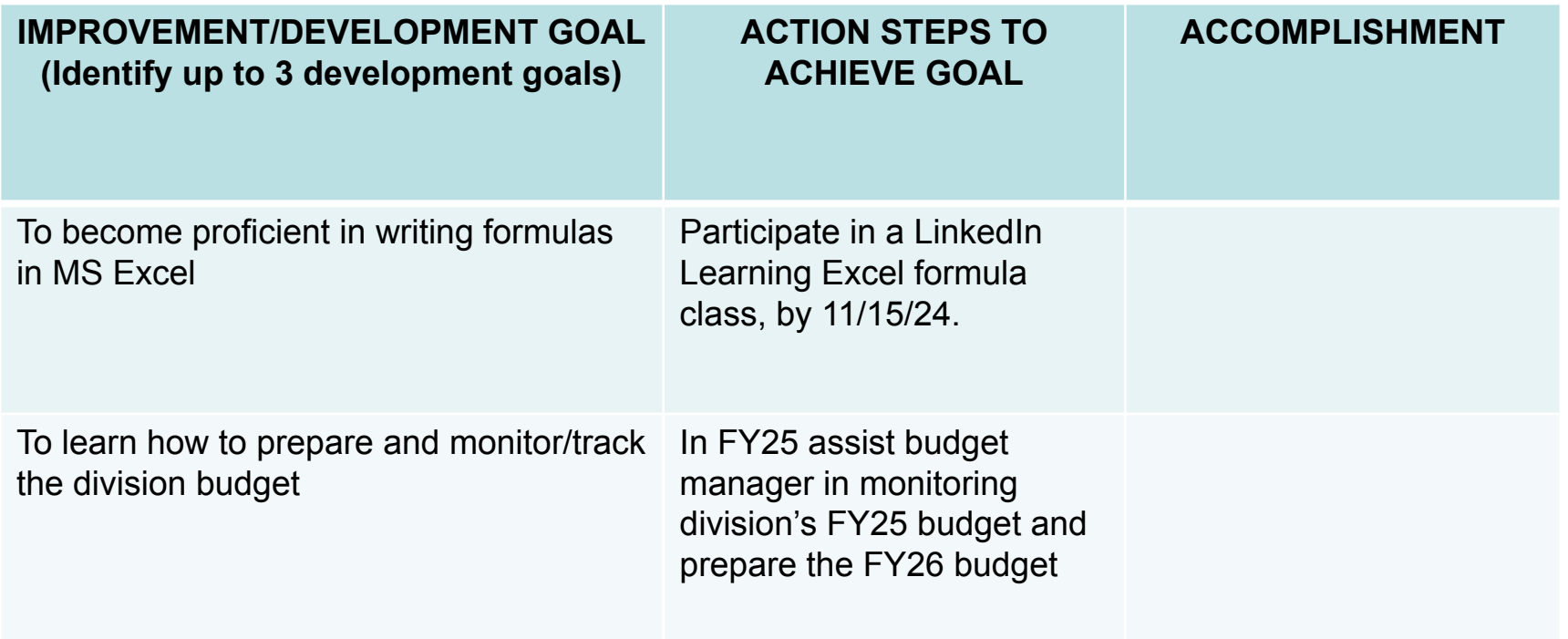

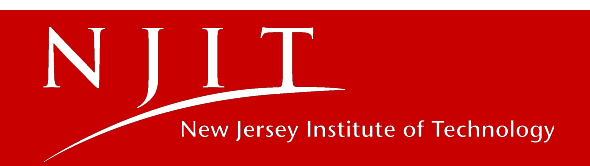
## **Performance Evaluation Meeting**

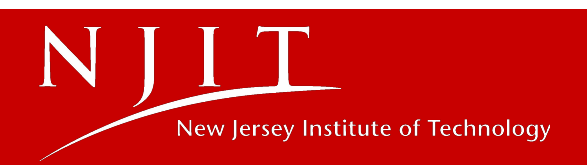

### **Effective Feedback Conversations**

Key Principles:

- **Communication**
- Fairness
- Respect
- Employee Involvement
- Conflict Resolution

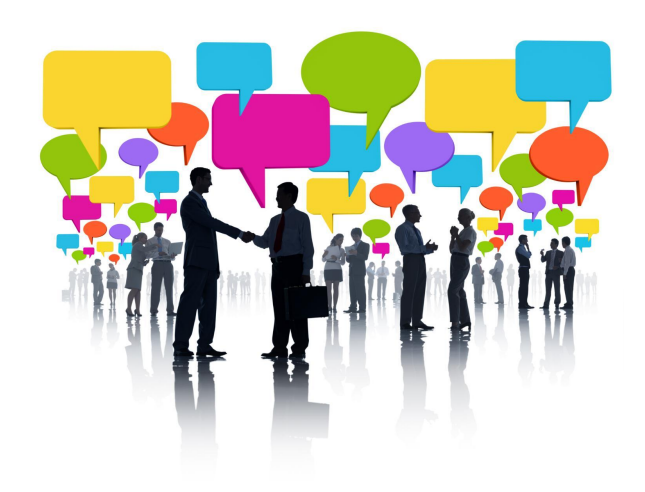

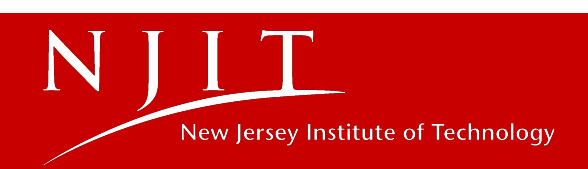

#### **Tips for Resolving any Disconnects**

•Stick to facts

•Link areas of disconnect to the employee's or NJIT's goals

•Remain open to revising your opinion

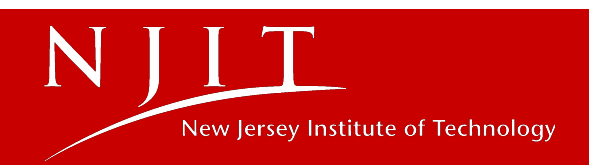

# **Outcome of Meeting**

Direct report should have a clear idea of:

- Accomplishments and shortfalls
- □ Achievement of goals from last year?
- $\Box$  Strengths and development needs
- Areas for improvement
- □ What is required for excellence
- $\Box$  Goals and objectives for the new year

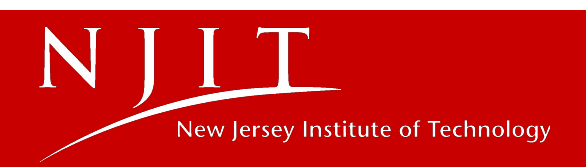

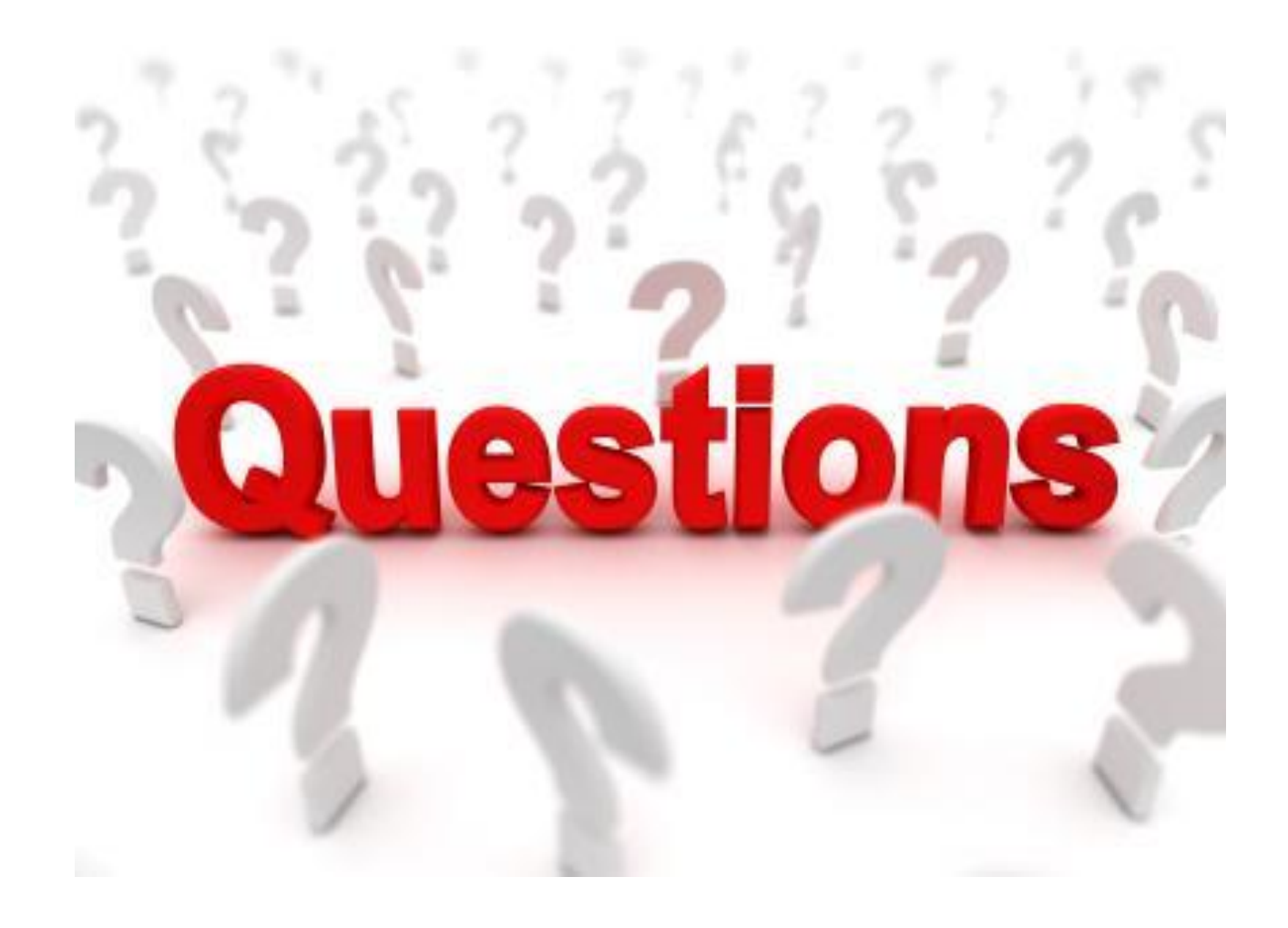

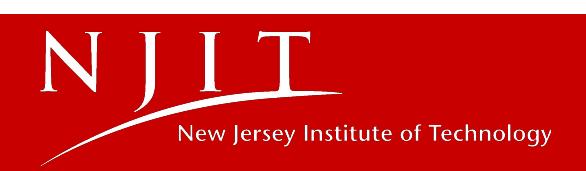

## **Thank You!**

*For Assistance and Questions please submit to*

*[Highlander Nexus](https://nexus.njit.edu/highlander_nexus?id=sc_cat_item&sys_id=c46d036487a0e510d0f70f670cbb35a1)*

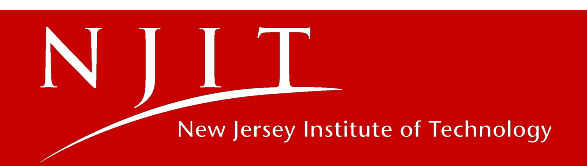

# N New Jersey Institute of Technology